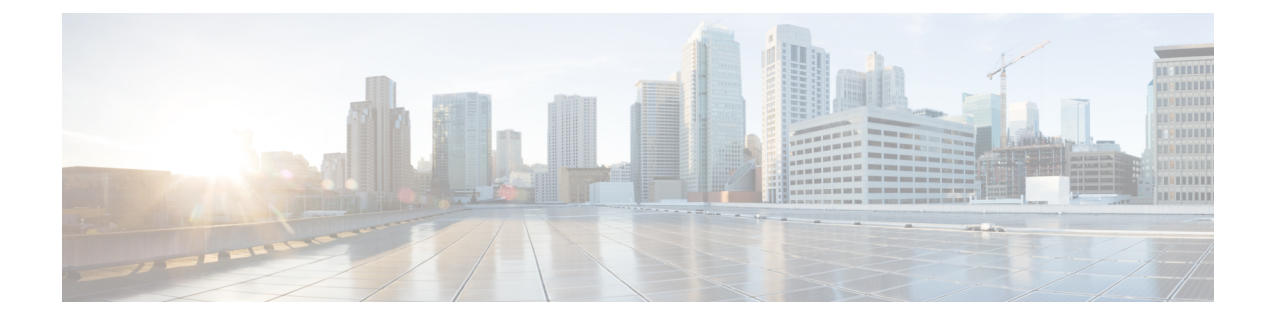

# ブラウンフィールド **VXLAN BGP EVPN** ファ ブリックの管理

- 概要 (1 ページ)
- 前提条件, on page 2
- 注意事項と制約事項, on page 3
- ファブリック トポロジの概要 (4 ページ)
- NDFC ブラウンフィールド展開タスク (5ページ)
- 既存の VXLAN BGP EVPN ファブリックの確認, on page 5
- 新規 VXLAN BGP EVPN ファブリックの作成, on page 8
- スイッチの追加と VXLAN ファブリック管理の NDFC への移行, on page 30
- ブラウンフィールド移行の構成プロファイルのサポート, on page 36
- ブラウンフィールド移行後のリーフまたはスパインの PIM-BIDIR 構成を手動で追加する , on page 36
- ボーダー ゲートウェイ スイッチを使用した MSD ファブリックの移行 (37ページ)

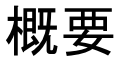

このユースケースは、既存の VXLAN BGP EVPN ファブリックを Cisco NDFC に移行する方法 を示しています。移行には、既存のネットワーク設定の Nexusダッシュボード ファブリック コントローラ への移行が含まれます。

通常、ファブリックは手動のCLI構成またはカスタム自動化スクリプトによって作成および管 理されます。これで、Nexusダッシュボード ファブリック コントローラ でファブリックの管 理を開始できるようになりました。移行後、ファブリック アンダーレイとオーバーレイ ネッ トワークは NDFC によって管理されます。

MSD ファブリックの移行については、ボーダー ゲートウェイ スイッチを使用した *MSD* ファ ブリックの移行を参照してください。

## 前提条件

- NDFC 対応の NX-OS ソフトウェア バージョン詳細については、Cisco Nexusダッシュボー ド ファブリック コントローラ リリース ノートを参照してください。
- アンダーレイ ルーティング プロトコルは OSPF または IS-IS です。
- 次のファブリック全体のループバック インターフェイス ID は重複してはなりません。
	- IGP/BGP のルーティング ループバック インターフェイス。
	- VTEP ループバック ID
	- ASM がマルチキャスト レプリケーションに使用されている場合のアンダーレイ ラン デブー ポイント ループバック ID。
- BGP 構成では、「router-id」を使用します。これはルーティング ループバック インター フェイスの IP アドレスです。
- iBGPピアテンプレートが構成されている場合は、リーフスイッチとルートリフレクタで 構成する必要があります。リーフ リフレクタとルート リフレクタの間で使用する必要が あるテンプレート名は同じにするべきです。
- BGP ルート リフレクタおよびマルチキャスト ランデブー ポイント (該当する場合)機能 は、スパイン スイッチに実装されています。リーフ スイッチはこの機能をサポートして いません。
- VXLAN BGP EVPN ファブリックの概念と、Nexusダッシュボード ファブリック コント ローラ の観点から見たファブリックの機能に関する知識。
- ファブリック スイッチ ノードの動作は安定していて機能しており、すべてのファブリッ ク リンクがアップ状態です。
- vPCスイッチとピアリンクは、移行前にアップ状態になっています。構成の更新が進行中 でないこと、保留中の変更がないことを確認してください。
- IP アドレスと資格情報を使用して、ファブリック内のスイッチのインベントリ リストを 作成します。Nexusダッシュボード ファブリック コントローラ は、この情報を使用して スイッチに接続します。
- 現在使用している他のコントローラ ソフトウェアをすべてシャットダウンして、VXLAN ファブリックに対してそれ以上の構成変更が行われないようにします。または、コント ローラ ソフトウェア(存在する場合)からネットワーク インターフェイスを切断して、 スイッチでの変更が行なわれないようにします。
- スイッチ オーバーレイ構成には、出荷されている NDFC ユニバーサル オーバーレイ プロ ファイルで定義された必須構成が含まれている必要があります。スイッチで見つかった追 加のネットワークまたはVRFオーバーレイ関連の構成は、ネットワークまたはVRFNDFC エントリに関連付けられた自由形式の構成に保持されます。

• ブラウンフィールド移行を成功させるには、VLAN 名やルート マップ名などのオーバー レイ ネットワークと VRF プロファイルのすべてのパラメータが、ファブリック内のすべ てのデバイスで一貫している必要があります。

## 注意事項と制約事項

- すべてのスイッチをNDFCファブリックに追加して、ファブリック全体に対してブラウン フィールド インポートを完了する必要があります。
- **[**ファブリックの作成(**Create Fabric**)**]** ウィンドウで、**[**詳細設定(**Advanced**)**]** > **[**オー バーレイ モード(**Overlay Mode**)**]**ファブリック設定で、オーバーレイの移行方法を決定 します。デフォルトのconfig-profileが設定されている場合、VRFおよびネットワークオー バーレイ構成プロファイルは、移行プロセスの一部としてスイッチに展開されます。さら に、重複するオーバーレイ CLI 構成の一部を削除するための diffs 機能があります。これ らはネットワークに影響を与えません。
- **CLI** が設定されている場合、**[**オーバーレイ モード(**Overlay Mode**)**]** ドロップダウン リ ストからの VRF およびネットワーク オーバーレイの構成は、整合性の違いに対応するた めの変更をまったく、またはほとんど行うことなく、そのままスイッチに残されます。
- NDFC のブラウンフィールド インポートは、簡素化された NX-OS VXLAN EVPN 構成 CLI をサポートします。詳細については、Cisco Nexus 9000 [シリーズ](https://www.cisco.com/c/en/us/td/docs/dcn/nx-os/nexus9000/102x/configuration/vxlan/cisco-nexus-9000-series-nx-os-vxlan-configuration-guide-release-102x.html) NX-OS VXLAN 構成ガイ [ド、リリース](https://www.cisco.com/c/en/us/td/docs/dcn/nx-os/nexus9000/102x/configuration/vxlan/cisco-nexus-9000-series-nx-os-vxlan-configuration-guide-release-102x.html) 10.2(x) を参照してください。
- 次の機能はサポートされていません。
	- スーパー スパイン ロール
	- ToR
	- eBGP アンダーレイ
	- レイヤ 3 ポートチャネル
	- vPC ファブリック ピアリング
- 移行前に、スイッチ構成のバックアップを取り、保存します。
- 移行が完了するまで、スイッチの構成を変更してはなりません(このドキュメントで指示 されている場合を除く)。変更すると、重大なネットワークの問題が発生する可能性があ ります。
- Cisco Nexusダッシュボード ファブリック コントローラ への移行は、Cisco Nexus 9000 ス イッチでのみサポートされています。
- ボーダー スパインとボーダー ゲートウェイ スパインのロールは、ブラウンフィールド移 行でサポートされています。
- まず、設定を更新する際のガイドラインについての注意を述べます。次に、各 VXLAN ファブリック設定タブについて説明します。
- 一部の値(BGP AS 番号、OSPF など)は、既存のファブリックへの基準ポイントと 見なされるので、入力する値は既存のファブリックの値と一致させる必要がありま す。
- 一部のフィールド(IPアドレス範囲、VXLANID範囲など)の場合、自動入力または 設定で入力された値は、将来の割り当てにのみ使用されます。移行中は、既存のファ ブリック値が優先されます。
- 一部のフィールドは、既存のファブリックに存在しない可能性のある新しい機能 (advertise-pip など)に関連しています。必要に応じて有効または無効にします。
- ファブリックの移行が完了した後で、必要に応じて設定を更新できます。

## ファブリック トポロジの概要

このユース ケースの例では、次のハードウェアおよびソフトウェア コンポーネントを使用し ます。

- 5 台の Cisco Nexus 9000 シリーズ スイッチ
- 1 基のファブリック エクステンダ(FEX)
- 1 台のホスト

サポートされるソフトウェア イメージに関する詳細については、*Compatibility Matrix for Cisco NDFC*を参照してください。

既存のファブリックの移行を開始する前に、そのトポロジを見てみましょう。

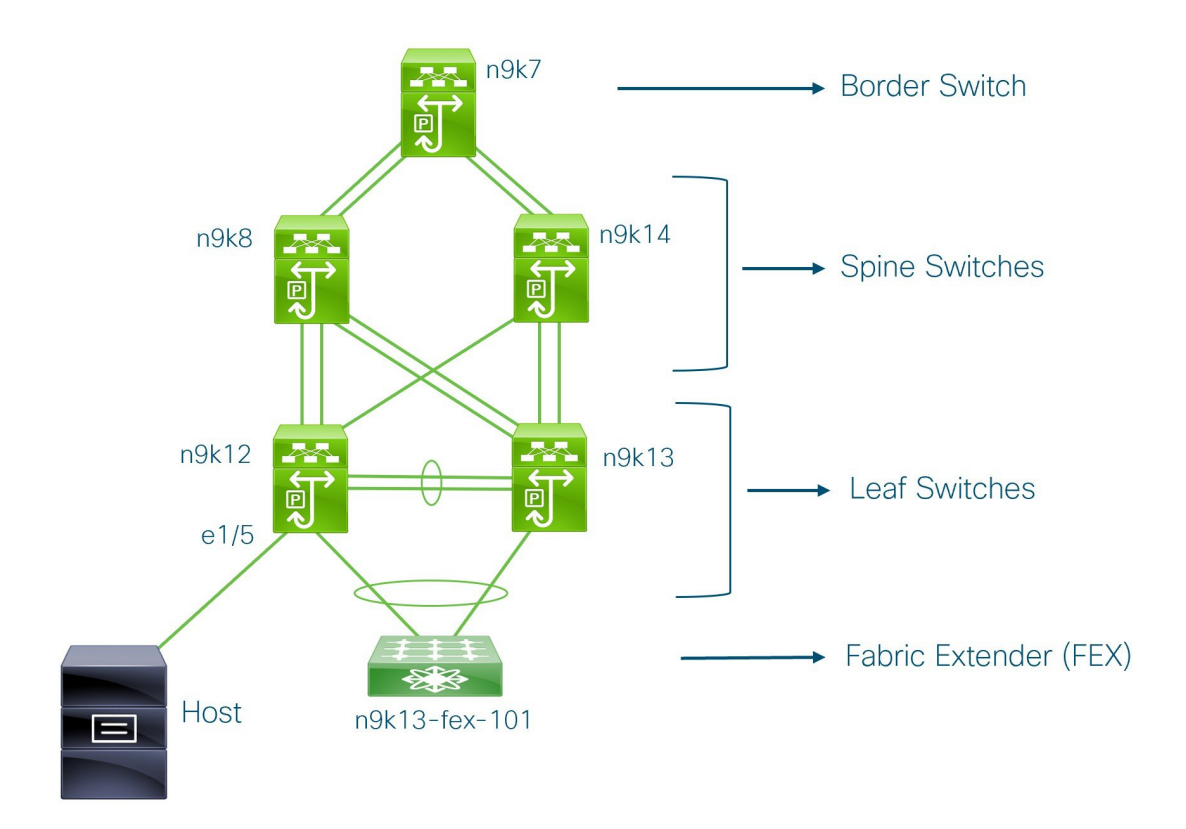

1 台のボーダー スイッチ、2 台のスパイン スイッチ、2 台のリーフ スイッチ、およびファブ リック エクステンダつまり FEX があることがわかります。

1 台のホストが、インターフェイス イーサネット 1/5 を介して n9k12 リーフ スイッチに接続さ れています。

## **NDFC** ブラウンフィールド展開タスク

ブラウンフィールド移行には、次のタスクが含まれます。

- **1.** 既存の VXLAN BGP EVPN ファブリックの確認 (5 ページ)
- **2.** 新規 VXLAN BGP EVPN [ファブリックの作成](cisco-ndfc-fabric-controller-configuration-guide-121x_chapter5.pdf#nameddest=unique_49)
- **3.** スイッチの追加と VXLAN ファブリック管理の NDFC への移行 (30 ページ)

## 既存の **VXLAN BGP EVPN** ファブリックの確認

コンソール端末から **n9k12** スイッチのネットワーク接続を確認してみましょう。

### **Procedure**

ステップ **1** ファブリックのネットワーク仮想インターフェイスまたは NVE を確認します。

```
n9k12# show nve vni summary
Codes: CP - Control Plane DP - Data Plane
      UC - Unconfigured
```

```
Total CP VNIs: 84 [Up: 84, Down: 0]
Total DP VNIs: 0 [Up: 0, Down: 0]
```
コントロール プレーンには 84 の VNI があり、アップ状態になっています。ブラウンフィール ド移行の前に、すべての VNI がアップ状態になっていることを確認してください。

### ステップ **2** vPC の整合性と障害を確認します。

```
n9k12# show vpc
Legend:
```
(\*) - local vPC is down, forwarding via vPC peer-link

```
vPC domain id : 2
Peer status : peer adjacency formed ok<br>
vPC keep-alive status : peer is alive
vPC keep-alive status
Configuration consistency status : success
Per-vlan consistency status : success
Type-2 consistency status : success
vPC role \begin{array}{ccc} \texttt{vPC} & \texttt{roled} & \texttt{: secondary} \\ \texttt{Number of vPCs configured} & \texttt{: } 40 \end{array}Number of vPCs configured
Peer Gateway : Enabled
Dual-active excluded VLANs
Graceful Consistency Check : Enabled
Auto-recovery status : Enabled, timer is off.(timeout = 300s)
Delay-restore status : Timer is off.(timeout = 60s)
Delay-restore SVI status : Timer is off.(timeout = 10s)
Operational Layer3 Peer-router : Disabled
.
.
.
```
### ステップ **3 n9k-12** スイッチの EVPN ネイバーを確認します。

### n9k12# **show bgp l2vpn evpn summary**

```
BGP summary information for VRF default, address family L2VPN EVPN
BGP router identifier 192.168.0.4, local AS number 65000
BGP table version is 637, L2VPN EVPN config peers 2, capable peers 2
243 network entries and 318 paths using 57348 bytes of memory
BGP attribute entries [234/37440], BGP AS path entries [0/0]
BGP community entries [0/0], BGP clusterlist entries [2/8]
```
Neighbor V AS MsgRcvd MsgSent TblVer InQ OutQ Up/Down State/PfxRcd 192.168.0.0 4 65000 250 91 637 0 0 01:26:59 75 192.168.0.1 4 65000 221 63 637 0 0 00:57:22 75

スパイン スイッチに対応する 2 つのネイバーがあることがわかります。

ASN が 65000 であることに注意してください。

### ステップ **4** VRF 情報を確認します。

n9k12# **show run vrf internet**

!Command: show running-config vrf Internet

```
!Running configuration last done at: Fri Aug 9 01:38:02 2019
!Time: Fri Aug 9 02:48:03 2019
version 7.0(3)I7(6) Bios:version 07.59
interface Vlan347
 vrf member Internet
interface Vlan349
 vrf member Internet
interface Vlan3962
 vrf member Internet
interface Ethernet1/25
 vrf member Internet
interface Ethernet1/26
 vrf member Internet
vrf context Internet
 description Internet
 vni 16777210
 ip route 204.90.141.0/24 204.90.140.129 name LC-Networks
 rd auto
 address-family ipv4 unicast
   route-target both auto
   route-target both auto evpn
router ospf 300
 vrf Internet
   router-id 204.90.140.3
   redistribute direct route-map allow
   redistribute static route-map static-to-ospf
router bgp 65000
  vrf Internet
    address-family ipv4 unicast
     advertise l2vpn evpn
```
VRF インターネットは、このスイッチで構成されています。

**n9k-12** スイッチに接続されているホストは、VRF インターネットの一部です。

この VRF に関連付けられた VLAN を表示できます。

具体的には、ホストは **Vlan349** の一部です。

ステップ **5** レイヤ 3 インターフェイス情報を確認します。

n9k12# **show run interface vlan349**

!Command: show running-config interface Vlan349 !Running configuration last done at: Fri Aug 9 01:38:02 2019 !Time: Fri Aug 9 02:49:27 2019

version 7.0(3)I7(6) Bios:version 07.59

interface Vlan349 no shutdown vrf member Internet no ip redirects ip address 204.90.140.134/29 no ipv6 redirects fabric forwarding mode anycast-gateway IPアドレスが**204.90.140.134**であることに注意してください。このIPアドレスは、エニーキャ スト ゲートウェイ IP として構成されます。

ステップ **6** 物理インターフェイスの情報を確認します。このスイッチは、インターフェイスイーサネット 1/5 を介してホストに接続されています。

> n9k12# **show run interface ethernet1/5** !Command: show running-config interface Ethernet1/5 !Running configuration last done at: Fri Aug 9 01:38:02 2019 !Time: Fri Aug 9 02:50:05 2019 version 7.0(3)I7(6) Bios:version 07.59

interface Ethernet1/5 description to host switchport mode trunk switchport trunk native vlan 349 switchport trunk allowed vlan 349,800,815 spanning-tree bpduguard enable mtu 9050

このインターフェイスがホストに接続されており、VLAN 349 で構成されていることがわかり ます。

ステップ **7** ホストからエニーキャスト ゲートウェイの IP アドレスへの接続を確認します。

host# **ping 204.90.140.134 count unlimited interval 1** PING 204.90.140.134 (204.90.140.134): 56 data bytes bytes from 204.90.140.134: icmp\_seq=0 ttl=254 time=1.078 ms bytes from 204.90.140.134: icmp\_seq=1 ttl=254 time=1.129 ms bytes from 204.90.140.134: icmp\_seq=2 ttl=254 time=1.151 ms bytes from 204.90.140.134: icmp\_seq=3 ttl=254 time=1.162 ms bytes from 204.90.140.134: icmp\_seq=4 ttl=254 time=1.84 ms bytes from 204.90.140.134: icmp\_seq=5 ttl=254 time=1.258 ms bytes from 204.90.140.134: icmp\_seq=6 ttl=254 time=1.273 ms bytes from 204.90.140.134: icmp\_seq=7 ttl=254 time=1.143 ms

既存のブラウンフィールド ファブリックを Nexusダッシュボード ファブリック コントローラ に移行する間、ping コマンドをバックグラウンドで実行させます。

## 新規 **VXLAN BGP EVPN** ファブリックの作成

この手順では、新しい VXLAN BGP EVPN ファブリックを作成する方法を示します。

この手順には、IPv4 アンダーレイの説明が含まれています。IPv6 アンダーレイについては、 Easy [ファブリックの](cisco-ndfc-fabric-controller-configuration-guide-121x_chapter5.pdf#nameddest=unique_59) IPv6 アンダーレイ サポート を参照してください。

**1.** [アクション(Actions)] ドロップダウンリストから、**[**ファブリックの作成(**Create Fabric**)**]** を選択します。

**[**ファブリックの作成(**Create Fabric**)**]** ウィンドウが表示されます。

**2.** ファブリックの一意の名前を入力します。

**[**テンプレートを選択(**ChooseTemplate**)**]**をクリックして、ファブリックのテンプレー トを選択します。

使用可能なすべてのファブリック テンプレートのリストが表示されます。

**3.** ファブリック テンプレートの使用可能なリストから、**Easy\_Fabric** テンプレートを選択 します。

[選択(Select)] をクリックします。

ファブリックを作成するために必要なフィールド値を入力します。

画面のタブとそのフィールドについては、以降のポイントで説明します。オーバーレイ およびアンダーレイ ネットワーク パラメータは、これらのタブに含まれています。

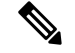

- MSDファブリックの潜在的なメンバーファブリックとしてスタンドアロンファブリック を作成する場合(EVPN マルチサイト テクノロジーを介して接続されるファブリックの オーバーレイ ネットワークのプロビジョニングに使用)、メンバー ファブリックの作成 前に、トピックVXLAN BGP EVPN [ファブリックのマルチサイト](cisco-ndfc-fabric-controller-configuration-guide-121x_chapter28.pdf#nameddest=unique_60) ドメインを参照してく ださい。 **Note**
- **4.** デフォルトでは、**[**全般パラメータ(**GeneralParameters**)**]**タブが表示されます。このタ ブのフィールドは次のとおりです。

**[BGP ASN]**:ファブリックが関連付けられている BGP AS 番号を入力します。これは、 既存のファブリックと同じである必要があります。

**[IPv6**アンダーレイの有効化(**Enable IPv6 Underlay**)**]**:IPv6アンダーレイ機能を有効に します。詳細については、Easy [ファブリックの](cisco-ndfc-fabric-controller-configuration-guide-121x_chapter5.pdf#nameddest=unique_59) IPv6 アンダーレイ サポートを参照して ください。

**[IPv6** リンクローカル アドレスの有効化(**Enable IPv6 Link-Local Address**)**]**:IPv6 リン クローカル アドレスを有効にします。

**[**ファブリック インターフェイスの番号付け(**Fabric Interface Numbering**)**]**:ポイント ツーポイント(**[p2p]**)またはアンナンバードネットワークのどちらを使用するかを指定 します。

**[**アンダーレイ サブネット **IP** マスク(**Underlay Subnet IP Mask**)**]**:ファブリック イン ターフェイスの IP アドレスのサブネットマスクを指定します。

**[**アンダーレイ サブネット **IPv6** マスク(**Underlay Subnet IPv6 Mask**)**]**:ファブリック インターフェイスの IPv6 アドレスのサブネットマスクを指定します。

**[**アンダーレイルーティングプロトコル(**Underlay RoutingProtocol**)**]**:ファブリック、 OSPF、または IS-IS で使用される IGP。

[ルートリフレクタ(RR)(Route-Reflectors(RRs))]:BGP トラフィックを転送する ためのルート リフレクタとして使用されるスパイン スイッチの数。ドロップダウン リ スト ボックスで [なし (None) ] を選択します。デフォルト値は2 です。

スパイン デバイスを RR として展開するには、スパイン デバイスをシリアル番号に基づ いてソートし、2 つまたは 4 つのスパイン デバイスを RR として指定します。Nexusダッ シュボード ファブリック コントローラスパイン デバイスを追加しても、既存の RR 設 定は変更されません。

*[*カウントの増加(*Increasing the count*)*]*:ルート リフレクタを任意の時点で 2 から 4 に 増やすことができます。設定は、RR として指定された他の 2 つのスパイン デバイスで 自動的に生成されます。

*[*カウントの削減(*Decreasing the count*)*]*:4 つのルート リフレクタを 2 つに減らす場合 に、不要なルートリフレクタデバイスをファブリックから削除します。カウントを4か ら 2 に減らすには、次の手順に従います。

- **a.** ドロップダウンボックスの値を 2 に変更します。
- **b.** ルート リフレクタとして指定するスパイン スイッチを特定します。

ルート リフレクタの場合、[rr\_state] ポリシーのインスタンスがスパイン スイッチに 適用されます。ポリシーがスイッチに適用されているかどうかを確認するには、ス イッチを右クリックし、[ポリシーの表示/編集(View/edit policies)]を選択します。 [ポリシーの表示/編集(View/EditPolicies)]画面の[テンプレート(Template)]フィー ルドで [rr\_state] を検索します。画面に表示されます。

**c.** ファブリックから不要なスパインデバイスを削除します(スパインスイッチアイコ ンを右クリックし、[検出(Discovery)] > [ファブリックから削除(Remove from fabric)] の順に選択します)。

既存の RR デバイスを削除すると、次に使用可能なスパイン スイッチが交換 RR と して選択されます。

**d.** ファブリック トポロジ ウィンドウで [Config の展開(Deploy Config)] をクリックし ます。

最初の [保存と展開(Save&Deploy)] 操作を実行する前に、RR と RP を事前に選択でき ます。詳細については、「ルートリフレクタおよびランデブーポイントとしてのスイッ チの事前選択」を参照してください。

**[**エニーキャスト ゲートウェイ **MAC**(**Anycast Gateway MAC**)**]**:エニーキャスト ゲー トウェイ MAC アドレスを指定します。

**[**パフォーマンス モニタリングの有効化(**Enable Performance Monitoring**)**]**:パフォー マンス モニタリングを有効にするには、このチェックボックスをオンにします。

**5. [**レプリケーション(**Replication**)**]** タブをクリックします。ほとんどのフィールドは自 動生成されます。必要に応じてフィールドを更新できます。

**[**レプリケーション モード(**Replication Mode**)**]**:BUM(ブロードキャスト、不明なユ ニキャスト、マルチキャスト)トラフィックのファブリックで使用されるレプリケーショ ンのモードです。選択肢は[レプリケーションの入力(IngressReplication)]または[マル チキャスト(Multicast)] です。[レプリケーションの入力(Ingress replication)] を選択 すると、マルチキャスト関連のフィールドは無効になります。

ファブリックのオーバーレイプロファイルが存在しない場合は、ファブリック設定をあ るモードから別のモードに変更できます。

**[**マルチキャストグループサブネット(**MulticastGroupSubnet**)**]**:マルチキャスト通信 に使用される IP アドレス プレフィックスです。オーバーレイ ネットワークごとに、こ のグループから一意の IP アドレスが割り当てられます。

現在のモードのポリシーテンプレートインスタンスが作成されている場合、レプリケー ションモードの変更は許可されません。たとえば、マルチキャスト関連のポリシーを作 成して展開する場合、モードを入力に変更することはできません。

**[**テナントルーテッドマルチキャスト(**TRM**)の有効化(**EnableTenant RoutedMulticast** (**TRM**))**]**:VXLAN BGP EVPN ファブリックで EVPN/MVPN を介してオーバーレイ マルチキャスト トラフィックをサポートできるようにするテナント ルーテッド マルチ キャスト(TRM)を有効にするには、このチェックボックスをオンにします。

**[TRM VRF** のデフォルト **MDT** アドレス(**Default MDT Address for TRM VRFs**)**]**:テ ナント ルーテッド マルチキャスト トラフィックのマルチキャスト アドレスが入力され ます。デフォルトでは、このアドレスは [マルチキャスト グループ サブネット] フィー ルドで指定されたIPプレフィックスから取得されます。いずれかのフィールドをアップ デートする場合、**[**マルチキャスト グループ サブネット(**Multicast Group Subnet**)**]** で 指定した IP プレフィックスから選択された TRM アドレスであることを確認してくださ い。

詳細については、テナント ルーテッド [マルチキャストの概要](cisco-ndfc-fabric-controller-configuration-guide-121x_chapter5.pdf#nameddest=unique_61)を参照してください。

**[**ランデブーポイント(**Rendezvous-Points**)**]**:ランデブーポイントとして機能するスパ イン スイッチの数を入力します。

[RPモード(RPmode)]:ASM(エニーソースマルチキャスト(ASM)の場合)または BiDir(双方向 PIM (BIDIR-PIM)の場合)の2つのサポート対象のマルチキャスト モー ドから選択します。

[ASM]を選択すると、[BiDir]関連のフィールドは有効になりません。[BiDir]を選択する と、[BiDir] 関連フィールドが有効になります。

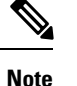

BIDIR-PIM は、Cisco のクラウド スケール ファミリ プラットフォーム 9300-EX および 9300-FX/FX2、およびソフトウェア リリース 9.2(1) 以降でサポートされています。

ファブリック オーバーレイの新しい VRF を作成すると、このアドレスが [アドバンス (Advanced)] タブの [アンダーレイ マルチキャスト アドレス(Underlay Multicast Address)] フィールドに入力されます。

[アンダーレイRPループバックID(UnderlayRP Loopback ID)]:ファブリックアンダー レイでのマルチキャスト プロトコル ピアリングの目的で、ランデブーポイント(RP) に使用されるループバック ID です。

次の2つのフィールドは、レプリケーションのマルチキャストモードとして[BIDIR-PIM] を選択した場合に有効になります。

[アンダーレイ プライマリ RP ループバック ID(Underlay Primary RP Loopback ID)]: ファブリック アンダーレイでマルチキャスト プロトコル ピアリングのためにファント ム RP に使用されるプライマリ ループバック ID です。

[アンダーレイ バックアップ RP ループバック ID(Underlay Backup RP Loopback ID)]: ファブリックアンダーレイでマルチキャストプロトコルピアリングを目的として、ファ ントム RP に使用されるセカンダリ ループバック ID です。

**[**アンダーレイ セカンド バックアップ **RP** ループバック **ID**(**UnderlaySecond Backup RP LoopbackId**)**]**および**[**アンダーレイサードバックアップ**RP**ループバック**ID**(**Underlay Third Backup RP Loopback Id**)**]**:2 番目と 3 番目のフォールバック双方向 PIM ファン トム RP に使用されます。

**6. [VPC]** タブをクリックします。ほとんどのフィールドは自動生成されます。必要に応じ てフィールドを更新できます。

vPC ピア リンク VLAN(vPC Peer Link VLAN)]:vPC ピア リンク SVI に使用される VLAN です。

**[vPC** ピア リンク **VLAN** をネイティブ **VLAN** とする(**Make vPC Peer Link VLAN as Native VLAN**)**]**:vPC ピア リンク VLAN をネイティブ VLAN として有効にします。

[vPC ピア キープアライブ オプション(vPC Peer Keep Alive option)]:管理またはループ バック オプションを選択します。管理ポートおよび管理 VRF に割り当てられた IP アド レスを使用する場合は、[管理(management)] を選択します。ループバック インター フェイス(および非管理 VRF)に割り当てられた IP アドレスを使用する場合は、ルー プバックを選択します。

IPv6 アドレスを使用する場合は、ループバック ID を使用する必要があります。

**[vPC** 自動回復時間(**vPC Auto Recovery Time**)**]**:vPC 自動回復タイムアウト時間を秒 単位で指定します。

**[vPC** 遅延復元時間(**vPC Delay Restore Time**)**]**:vPC 遅延復元期間を秒単位で指定しま す。

**[vPC** ピア リンク ポート チャネル **ID**(**vPC Peer Link Port Channel ID**)**]**:vPC ピア リ ンクのポート チャネル ID を指定します。デフォルトでは、このフィールドの値は 500 です。

[vPC IPv6 ND 同期(vPC IPv6 ND Synchronize)]:vPC スイッチ間の IPv6 ネイバー探索 同期を有効にします。デフォルトでチェックボックスはオンになっています。機能を無 効にするにはチェックボックスをクリアします。

**[vPC advertise-pip]**:アドバタイズ PIP 機能を有効にします。

特定の vPC で アドバタイズ PIP 機能をイネーブルにすることもできます。.

**[**すべての **vPC** ペアに同じ **vPC** ドメイン **ID** を有効にする(**Enable the same vPC Domain Id for all vPC Pairs**)**]**:すべての vPC ペアに同じ vPC ドメイン ID を有効にします。こ のフィールドを選択すると、[vPC ドメイン ID (vPC Domain Id) ] フィールドが編集可能 になります。

**[vPC**ドメイン**ID**(**vPC Domain Id**)**]**:すべての vPC ペアで使用される vPC ドメイン ID を指定します。

**[vPC** ドメイン **ID** の範囲(**vPC Domain Id Range**)**]**:新しいペアリングに使用する vPC ドメイン ID の範囲を指定します。

**[**ファブリック **vPC** ピアリングの **QoS** を有効にする(**Enable QoS for Fabric**

**vPC-Peering**)**]**:スパインの QoS を有効にして、vPC ファブリック ピアリング通信の配 信を保証します。.

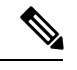

ファブリック設定の vPC ファブリック ピアリングとキューイング ポリシーの QoS オプ ションは相互に排他的です。 **Note**

**[QoS** ポリシー名(**QoS Policy Name**)**]**:すべてのファブリック vPC ピアリング スパイ ンで同じにする必要がある QoS ポリシー名を指定します。デフォルト名は [spine qos for fabric vpc peering] です。

**7. [**プロトコル(**Protocols**)**]** タブをクリックします。ほとんどのフィールドは自動生成さ れます。必要に応じてフィールドを更新できます。

**[**アンダーレイ ルーティング ループバック **ID**(**Underlay Routing Loopback Id**)**]**:通常 はloopback0がファブリックアンダーレイIGPピアリングに使用されるため、ループバッ ク インターフェイス ID は 0 に設定されます。

**[**アンダーレイ **VTEP** ループバック **ID**(**Underlay VTEP Loopback Id**)**]**:loopback1 は VTEP ピアリングの目的で使用されるため、ループバックインターフェイス ID は1に設 定されます。

**[**アンダーレイエニーキャストループバック**ID**(**Underlay AnycastLoopbackId**)**]**:ルー プバック インターフェイス ID はグレー表示され、VXLANv6 ファブリックの vPC ピア リングにのみ使用されます。

**[**アンダーレイ ルーティング プロトコル タグ(**Underlay Routing Protocol Tag**)**]**:ネッ トワークのタイプを定義するタグです。

[OSPF エリア ID(OSPF Area ID)]:OSPF エリア ID です(OSPF がファブリック内で IGP として使用されている場合)。

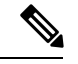

**Note**

OSPF または IS-IS 認証フィールドは、[全般 (General) ] タブの [アンダーレイ ルーティ ング プロトコル(Underlay Routing Protocol)] フィールドでの選択に基づいて有効になり ます。

[OSPF認証の有効化(Enable OSPF Authentication)]:OSPF認証を有効にするには、この チェックボックスをオンにします。無効にするにはチェックボックスをオフにします。 このフィールドを有効にすると、OSPF 認証キー ID フィールドおよび OSPF 認証キー フィールドが有効になります。

**[OSPF** 認証キー **ID**(**OSPF Authentication Key ID**)**]**:キー ID が入力されます。

**[OSPF**認証キー(**OSPF AuthenticationKey**)**]**:OSPF認証キーは、スイッチからの3DES キーである必要があります。

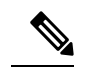

プレーン テキスト パスワードはサポートされていません。スイッチにログインし、暗号 化キーを取得して、このフィールドに入力します。詳細については、「認証キーの取得」 の項を参照してください。 **Note**

**[IS-IS** レベル(**IS-IS Level**)**]**:このドロップダウン リストから IS-IS レベルを選択しま す。

**[IS-IS** ネットワーク ポイントツーポイントの有効化(**Enable IS-IS Network Point-to-Point**)**]**:番号付きのファブリック インターフェイスでネットワーク ポイント ツーポイントを有効にします。

**[IS-IS** 認証の有効化(**Enable IS-IS Authentication**)**]**:IS-IS 認証を有効にするには、 チェックボックスをオンにします。無効にするにはチェックボックスをオフにします。 このフィールドを有効にすると、IS-IS 認証フィールドが有効になります。

**[IS-IS** 認証キーチェーン名(**IS-IS Authentication Keychain Name**)**]**:CiscoisisAuth など のキーチェーン名を入力します。

**[IS-IS** 認証キー **ID**(**IS-IS Authentication Key ID**)**]**:キー ID が入力されます。

**[IS-IS** 認証キー(**IS-IS Authentication Key**)**]**:Cisco Type 7 暗号化キーを入力します。

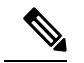

**Note**

プレーン テキスト パスワードはサポートされていません。スイッチにログインし、暗号 化キーを取得して、このフィールドに入力します。詳細については、「認証キーの取得」 の項を参照してください。

**[IS-IS** オーバーロード ビットの設定(**Set IS-IS Overload Bit**)**]**:有効にすると、リロー ド後の一定時間、オーバーロード ビットを設定します。

**[IS-IS** オーバーロード ビットの経過時間(**IS-IS Overload Bit Elapsed Time**)**]**:経過時間 (秒)の後にオーバーロード ビットをクリアできます。

**[BGP** 認証の有効化(**Enable BGP Authentication**)**]**:BGP 認証を有効にするにはチェッ クボックスをオンにします。無効にするにはチェックボックスをオフにします。この フィールドを有効にすると、[BGP 認証キー暗号化タイプ(BGP Authentication Key Encryption Type)] および [BGP 認証キー(BGP Authentication Key)] フィールドが有効 になります。

このフィールドを使用して BGP 認証を有効にする場合は、[iBGP Peer-Template Config] フィールドを空白のままにして、設定が重複しないようにします。 **Note**

[BGP 認証キー暗号化タイプ(BGP Authentication Key Encryption Type)]:3DES 暗号化タ イプの場合は 3、Cisco 暗号化タイプの場合は 7 を選択します。

[BGP 認証キー(BGP Authentication Key)]:暗号化タイプに基づいて暗号化キーを入力 します。

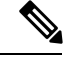

**Note**

プレイン テキスト パスワードはサポートされていません。スイッチにログインし、暗号 化されたキーを取得して、[BGP 認証キー(BGP Authentication Key)] フィールドに入力 します。詳細については、「認証キーの取得」の項を参照してください。

[PIM Hello 認証の有効化(Enable PIM Hello Authentication)]:ファブリック内のスイッ チのすべてのファブリック内インターフェイスでPIMhello認証を有効にするには、この チェックボックスをオンにします。このチェックボックスは、マルチキャスト レプリ ケーションモードでのみ編集できます。このチェックボックスは、IPv4アンダーレイに 対してのみ有効です。

[PIM Hello 認証キー(PIM Hello Authentication Key)]:PIM hello 認証キーを指定します。 詳細については、「PIM Hello 認証キーの取得」を参照してください。

PIM Hello 認証キーを取得するには、次の手順を実行します。

- **a.** スイッチに SSH 接続します。
- **b.** 未使用のスイッチインターフェイスで、次を有効にします。

switch(config)# **interface e1/32** switch(config-if)# **ip pim hello-authentication ah-md5 pimHelloPassword**

この例では、pimHelloPassword が使用されたクリアテキスト パスワードです。

**c.** show run interface コマンドを入力して、PIM hello 認証キーを取得します。

switch(config-if)# **show run interface e1/32 | grep pim** ip pim sparse-mode ip pim hello-authentication ah-md5 3 d34e6c5abc7fecf1caa3b588b09078e0

この例では、d34e6c5abc7fecf1caa3b588b09078e0 がファブリック設定で指定される PIM hello 認証キーです。

[BFD の有効化(Enable BFD)]:ファブリック内のすべてのスイッチで機能 [bfd] を有効 にするには、このチェックボックスをオンにします。この機能は、IPv4 アンダーレイで のみ有効で、範囲はファブリック内にあります。

ファブリック内のBFDはネイティブにサポートされます。ファブリック設定では、BFD 機能はデフォルトで無効になっています。有効にすると、デフォルト設定のアンダーレ イ プロトコルに対して BFD が有効になります。カスタムの必須 BFD 構成は、スイッチ ごとの自由形式またはインターフェイスごとの自由形式ポリシーを使用して展開する必 要があります。

[BFD の有効化 (Enable BFD) 1チェックボックスをオンにすると、次の構成がプッシュ されます。

feature bfd

BFD機能の互換性については、それぞれのプラットフォームのマニュアルを参照してく ださい。サポートされているソフトウェアイメージについては、「Compatibility Matrix for Cisco」を参照してください。*Nexus*ダッシュボード ファブリック コントローラ

[iBGP 向け BFD の有効化(Enable BFD for iBGP)]:iBGP ネイバーの BFD を有効にする には、このチェックボックスをオンにします。このオプションはデフォルトでは無効に なっています。

[OSPF 向け BFD の有効化(Enable BFD for OSPF)]:このチェックボックスをオンにす ると、OSPF アンダーレイ インスタンスの BFD が有効になります。このオプションはデ フォルトで無効になっており、リンクステートプロトコルがISISの場合はグレー表示さ れます。

[ISIS 向け BFD の有効化(Enable BFD for ISIS)]:このチェックボックスをオンにして、 ISIS アンダーレイ インスタンスの BFD を有効にします。このオプションはデフォルト で無効になっており、リンク ステート プロトコルが OSPF の場合はグレー表示されま す。

[PIM 向け BFD の有効化(Enable BFD for PIM)]:PIM の BFD を有効にするには、この チェックボックスをオンにします。このオプションはデフォルトで無効になっており、 レプリケーション モードが [入力 (Ingress) ] の場合はグレー表示されます。

```
BFD グローバル ポリシーの例を次に示します。
```

```
router ospf <ospf tag>
  bfd
router isis <isis tag>
 address-family ipv4 unicast
   bfd
ip pim bfd
```
router bgp <bgp asn> neighbor <neighbor ip> bfd

**[BGP** 認証の有効化(**Enable BGP Authentication**)**]**:BGP 認証を有効にするにはチェッ クボックスをオンにします。このフィールドを有効にすると、[BFD 認証キー ID(BFD Authentication Key ID)] フィールドと [BFD 認証キー(BFD Authentication Key)] フィー ルドが編集可能になります。

**Note**

[全般(General)] タブの [ファブリック インターフェイスの番号付け(Fabric Interface Numbering) 1フィールドが [番号付けなし (unnumbered) 1に設定されている場合、BFD 認証はサポートされません。BFD 認証フィールドは自動的にグレー表示されます。BFD 認証は、P2P インターフェイスに対してのみ有効です。

[BFD認証キー ID(BFD Authentication Key ID)] : インターフェイス認証の BFD 認証キー ID を指定します。デフォルト値は 100 です。

[BFD 認証キー (BFD Authentication Key) ]: BFD 認証キーを指定します。

BFD認証パラメータを取得する方法について。.

[iBGP ピアテンプレート構成(iBGP Peer-Template Config)] :リーフ スイッチに iBGP ピア テンプレート構成を追加して、リーフ スイッチとルート リフレクタの間に iBGP セッションを確立します。

BGP テンプレートを使用する場合は、テンプレート内に認証構成を追加し、[BGP 認証 の有効化 (Enable BGP Authentication) 1チェックボックスをオフにして、構成が重複し ないようにします。

構成例では、パスワード 3 の後に 3DES パスワードが表示されます。

router bgp 65000

password 3 sd8478fswerdfw3434fsw4f4w34sdsd8478fswerdfw3434fsw4f4w

- 次のフィールドを使用して、さまざまな構成を指定できます。
	- [iBGP ピアテンプレート構成(iBGP Peer-Template Config)]:境界ロールを持つ RR およびスパインに使用される構成を指定します。
	- [リーフ/境界/境界ゲートウェイ iBGP ピアテンプレート構成(Leaf/Border/Border Gateway iBGPPeer-TemplateConfig)]:リーフ、境界、または境界ゲートウェイに使 用される構成を指定します。このフィールドが空の場合、[iBGP ピアテンプレート 構成(iBGPPeer-Template Config)] で定義されたピア テンプレートがすべての BGP 対応デバイス(RR、リーフ、境界、または境界ゲートウェイ ロール)で使用され ます。

ブラウンフィールド移行では、スパインとリーフが異なるピアテンプレート名を使用す る場合、[iBGP ピアテンプレート構成(iBGPPeer-Template Config)] フィールドと [リー フ/境界/境界ゲートウェイiBGPピアテンプレート構成(Leaf/Border/Border Gateway iBGP Peer-TemplateConfig)]フィールドの両方をスイッチ構成に従って設定する必要がありま す。スパインとリーフが同じピア テンプレート名とコンテンツを使用する場合

(「route-reflector-client」CLIを除く)、ファブリック設定の [iBGP ピアテンプレート構 成(iBGP Peer-Template Config) |フィールドのみを設定する必要があります。iBGP ピア テンプレートのファブリック設定が既存のスイッチ構成と一致しない場合、エラーメッ セージが生成され、移行は続行されません。

**8.** [Advanced] タブをクリックします。ほとんどのフィールドは自動生成されます。必要に 応じてフィールドを更新できます。

VRFテンプレートおよびVRF拡張テンプレート:VRFを作成するためのVRFテンプレー トと、他のファブリックへのVRF拡張を有効にするためのVRF拡張テンプレートを指定 します。

[ネットワーク テンプレート(Network Template)] と [ネットワーク拡張テンプレート (Network Extension Template)]:ネットワークを作成するためのネットワーク テンプ レートと、他のファブリックにネットワークを拡張するためのネットワーク拡張テンプ レートを指定します。

[オーバーレイ モード(Overlay Mode)]:config-profile または CLI を使用した VRF/ネッ トワーク構成です。デフォルトは config-profile です。詳細については[、オーバーレイ](cisco-ndfc-fabric-controller-configuration-guide-121x_chapter5.pdf#nameddest=unique_62) [モード](cisco-ndfc-fabric-controller-configuration-guide-121x_chapter5.pdf#nameddest=unique_62)を参照してください。

[サイトID (Site ID)]: このファブリックをMSD内で移動する場合のIDです。メンバー ファブリックがMSDの一部であるためには、サイトIDが必須です。MSDの各メンバー ファブリックには、一意のサイト ID があります。

[イントラ ファブリック インターフェイス MTU(Intra Fabric Interface MTU)]:ファブ リック内インターフェイスのMTUを指定します。この値は偶数にする必要があります。

**[**レイヤ **2** ホスト インターフェイス **MTU**(**Layer 2 Host Interface MTU**)**]**:レイヤ 2 ホ スト インターフェイスの MTU を指定します。この値は偶数にする必要があります。

**[**デフォルトでホストインターフェイスをシャットダウンしない(**UnshutHostInterfaces by Default**)**]**:このチェック ボックスをオンにすると、デフォルトでホスト インター フェイスをシャットダウンしなくなります。

[電源モード (Power Supply Mode)]: 適切な電源モードを選択します。

[CoPP プロファイル(CoPP Profile)]:ファブリックの適切なコントロール プレーン ポ リシング (CoPP) プロファイルポリシーを選択します。デフォルトでは、strictオプショ ンが入力されます。

[VTEP HoldDown 時間 (VTEP HoldDown Time) |: NVE 送信元インターフェイスのホー ルドダウン時間を指定します。

[ブラウンフィールド オーバーレイ ネットワーク名の形式(Brownfield Overlay Network Name Format)]:ブラウンフィールドのインポートまたは移行時にオーバーレイ ネット ワーク名を作成するために使用する形式を入力します。ネットワーク名は、アンダース コア()およびハイフン(-)を除く特殊文字または空のスペースが含まれないように してください。ブラウンフィールドの移行が開始されたら、ネットワーク名を変更しな いでください。ネットワーク名の命名規則については、「スタンドアロンファブリック のネットワークの作成」の項を参照してください。構文は**[<string> | \$\$VLAN\_ID\$\$] \$\$VNI\$\$ [<string>| \$\$VLAN\_ID\$\$]**です。デフォルト値は

**[Auto\_Net\_VNI\$\$VNI\$\$\_VLAN\$\$VLAN\_ID\$\$]** です。ネットワークを作成すると、指定

した構文に従って名前が生成されます。次の表で構文内の変数について説明します。

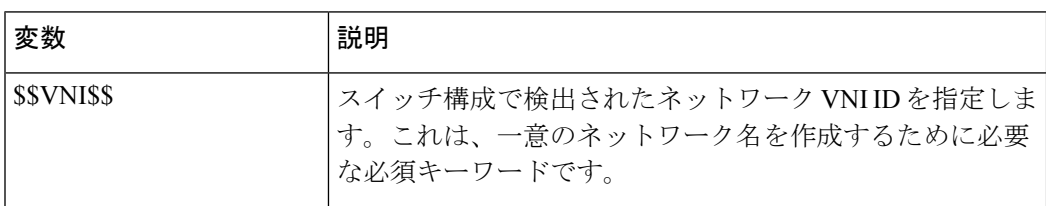

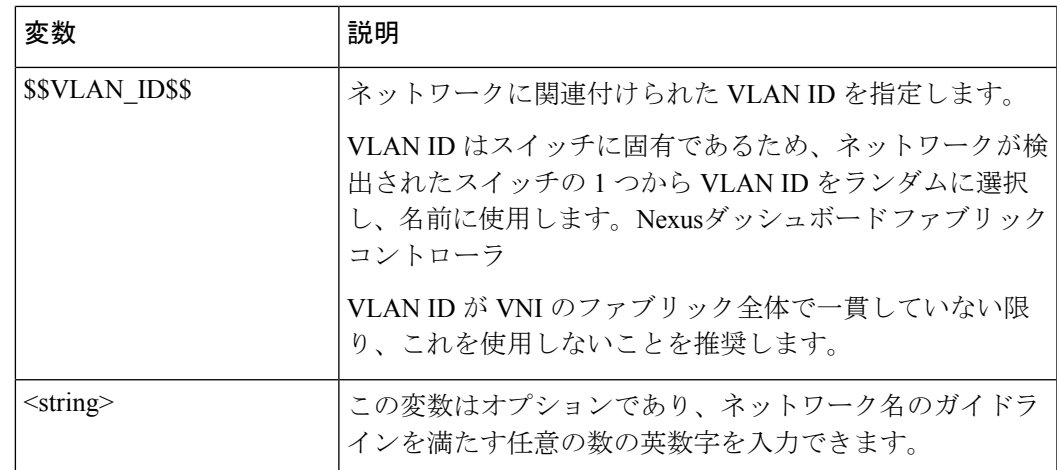

オーバーレイ ネットワーク名の例: Site\_VNI12345\_VLAN1234

**Note**

グリーンフィールド展開では、このフィールドを無視します。ブラウンフィールド オー バーレイ ネットワーク名の形式は、次のブラウンフィールド インポートに適用されま す。

- CLI ベースのオーバーレイ
- 構成プロファイルベースのオーバーレイ

[ブートストラップ スイッチの CDP の有効化(Enable CDP for Bootstrapped Switch)]: ブートストラップスイッチの管理(mgmt0)インターフェイスでCDPを有効にします。 デフォルトで、ブートストラップ スイッチ向けに mgmt0 インターフェイスで CDP は無 効になっています。

[VXLANOAMの有効化(EnableVXLANOAM)]:ファブリック内のデバイスのVXLAM OAM機能を有効にします。この設定はデフォルトでイネーブルになっています。VXLAN OAM 機能を無効にするにはチェックボックスをクリアします。

ファブリック内の特定のスイッチで VXLAN OAM 機能を有効にし、他のスイッチで無 効にする場合は、自由形式構成を使用して、ファブリック設定でOAMを有効にし、OAM を無効にすることができます。

**Note**

Cisco Nexusダッシュボード ファブリック コントローラの VXLAN OAM 機能は、単一の ファブリックまたはサイトでのみサポートされます。

[テナントDHCPの有効化(EnableTenant DHCP)]:機能dhcpおよび関連する構成をファ ブリック内のすべてのスイッチでグローバルに有効にするには、このチェックボックス をオンにします。これは、テナント VRF の一部であるオーバーレイ ネットワークの DHCP をサポートするための前提条件です。

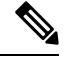

**Note**

オーバーレイプロファイルでDHCP関連のパラメータを有効にする前に、[テナントDHCP の有効化 (Enable Tenant DHCP) ]が有効であることを確認します。

[NX-API の有効化(Enable NX-API)]:HTTPS での NX-API の有効化を指定します。こ のチェックボックスは、デフォルトでオンになっています。

**[**ポートの **HTTP** で **NX-API** を有効化する(**Enable on NX-API on HTTP**)**]**:HTTP 上の NX-API の有効化を指定します。HTTP を使用するには、[NX-API の有効化(Enable NX-API)] チェックボックスをオンにします。このチェックボックスは、デフォルトで オンになっています。このチェックボックスをオフにすると、エンドポイントロケータ (EPL)、レイヤ 4 ~ レイヤ 7 サービス(L4 〜 L7 サービス)、VXLAN OAM など、 NX-API を使用し、Cisco がサポートするアプリケーションは、HTTP ではなく HTTPS の 使用を開始します。 Nexusダッシュボード ファブリック コントローラ

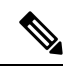

**Note**

[NX-API の有効化(Enable NX-API)] チェックボックスと [HTTP での NX-API の有効化 (EnableNX-API onHTTP)]チェックボックスをオンにすると、アプリケーションはHTTP を使用します。

[ポリシーベースルーティング (PBR) の有効化 (Enable Policy-Based Routing (PBR))]: 指定したポリシーに基づいてパケットのルーティングを有効にするにはこのチェックボッ クスを選択します。Cisco NX-OS リリース 7.0(3)I7(1) 以降では、この機能は Nexus 9000 クラウド スケール(Tahoe)ASIC を搭載した Cisco Nexus 9000 シリーズ スイッチで動作 します。この機能は、レイヤ 4 ~ レイヤ 7 サービス ワークフローとともに使用されま す。レイヤ 4 ~ レイヤ 7 サービスの詳細については、「レイヤ 4 ~ レイヤ 7 サービス」 の章を参照してください。

[厳密な構成コンプライアンスの有効化(Enable Strict Config Compliance)]:このチェッ クボックスをオンにして、厳密な構成コンプライアンス機能を有効にします。これによ り、双方向のコンプライアンスチェックが有効になり、インテント/期待されている構成 に存在せず、実行構成内で追加された構成には、フラグが付けられます。デフォルトで は、この機能は無効になっています。

[AAA IP 認証の有効化(Enable AAA IP Authorization)]:IP 認証がリモート認証サーバで 有効になっている場合に、AAA IP 認証を有効にします。これはNexusダッシュボード ファブリックコントローラをサポートするために必要で、カスタマがスイッチにアクセ ス可能な IP アドレスの厳密なコントロールをもつ場合のシナリオで必要です。

**[NDFC** をトラップ ホストとして有効化(**Enable NDFC as Trap Host**)**]**:Nexusダッシュ ボード ファブリック コントローラ を SNMPトラップの宛先として有効にするには、こ のチェックボックスをオンにします。通常、ネイティブHAの導入では、スイッチのeth1 VIP IP アドレスが SNMP トラップ宛先として構成されます。Nexusダッシュボード ファ ブリックコントローラデフォルトでは、このチェックボックスは有効になっています。

**[**エニーキャストボーダーゲートウェイのアドバタイズ**-pip**(**Anycast Border Gateway advertise-pip**)**]**:エニーキャスト ボーダー ゲートウェイの PIP を VTEP としてアドバタ イズできるようにします。MSD ファブリックの「構成の再計算」で有効です。

[グリーンフィールド クリーンアップ オプション(Greenfield Cleanup Option)]: Preserve-Config=No でインポートされたスイッチのスイッチ クリーンアップ オプション を有効にします。Nexusダッシュボード ファブリック コントローラこのオプションは、 通常、スイッチのクリーンアップ時間を短縮するために、Cisco Nexus 9000v スイッチを 使用するファブリック環境でのみ推奨されます。グリーンフィールド導入の推奨オプショ ンは、ブートストラップを使用するか、または再起動によるクリーンアップです。つま り、このオプションはオフにする必要があります。

[精密時間プロトコル(PTP)の有効化(Enable Precision Time Protocol (PTP))]:ファブ リック全体で PTP を有効にします。このチェックボックスをオンにすると、PTP がグ ローバルに有効になり、コアに面するインターフェイスで有効になります。また、**[PTP** 送信元ループバック **ID**(**PTP Source Loopback Id**)**]** および **[PTP** ドメイン **ID**(**PTP Domain Id**)**]** フィールドが編集可能になります。詳細については、「PTP情報」を参照 してください。Easy [ファブリック向け高精度時間プロトコル](cisco-ndfc-fabric-controller-configuration-guide-121x_chapter5.pdf#nameddest=unique_63)

[PTP 送信元ループバック ID(PTP Source Loopback Id)]:すべての PTP パケットの送信 元 IP アドレスとして使用されるループバック インターフェイス ID ループバックを指定 します。有効な値の範囲は0~1023です。PTPループバックIDをRP、ファントムRP、 NVE、または MPLS ループバック ID と同じにすることはできません。そうでない場合 は、エラーが生成されます。PTP ループバック ID は、BGP ループバックまたは作成元 のユーザ定義ループバックと同じにすることができます。Nexusダッシュボード ファブ リック コントローラ

展開設定中にPTPループバックIDが見つからない場合は、次のエラーが生成されます。

PTP 送信元 IP に使用するループバック インターフェイスが見つかりません。PTP 機能 を有効にするには、すべてのデバイスでPTPループバックインターフェイスを作成しま す。

[PTP ドメイン ID(PTP Domain Id)]:単一のネットワーク上の PTP ドメイン ID を指定 します。有効な値の範囲は 0 ~ 127 です。

[MPLS ハンドオフの有効化(Enable MPLS Handoff)]:MPLS ハンドオフ機能を有効に するには、このチェックボックスをオンにします。詳細については、『External/WAN Layer 3 Connectivity for VXLAN BGP EVPN Fabrics』の MPLS SR および LDP [ハンドオフ](cisco-ndfc-fabric-controller-configuration-guide-121x_chapter31.pdf#nameddest=unique_64) 章を参照してください。

[アンダーレイ MPLS ループバック ID(Underlay MPLS Loopback Id)]:アンダーレイ MPLS ループバック ID を指定します。デフォルト値は 101 です。

[TCAM 割り当ての有効化(Enable TCAM Allocation)]:TCAM コマンドは、有効にする と VXLAN および vPC ファブリック ピアリングに対して自動的に生成されます。

[デフォルト キューイング ポリシーの有効化(Enable Default Queuing Policies)]:この ファブリック内のすべてのスイッチにQoSポリシーを適用するには、このチェックボッ クスをオンにします。すべてのスイッチに適用したQoSポリシーを削除するには、この チェックボックスをオフにし、すべての設定を更新してポリシーへの参照を削除し、保 存して展開します。さまざまな Cisco Nexus 9000 シリーズ スイッチに使用できる定義済 みのQoS設定が含まれています。このチェックボックスをオンにすると、適切なQoS設 定がファブリック内のスイッチにプッシュされます。システムキューイングは、設定が スイッチに展開されると更新されます。インターフェイスごと自由形式ブロックに必要 な設定を追加することにより、必要に応じて、定義されたキューイングポリシーを使用 してインターフェイス マーキングを実行できます。

テンプレート エディタでポリシー ファイルを開いて、実際のキューイング ポリシーを 確認します。Cisco Web UI から、[操作 (Operations) ] > [テンプレート (Templates)] の 順に選択します。Nexusダッシュボード ファブリック コントローラポリシー ファイル名 でキューイング ポリシーを検索します(例:[queuing\_policy\_default\_8q\_cloudscale])。 ファイルを選択します。[アクション(Actions)] ドロップダウンリストから、[テンプ レート コンテンツの編集(Edit template content)] を選択してポリシーを編集します。

プラットフォーム特有の詳細については、『*CiscoNexus 9000 SeriesNX-OS Quality of Service* コンフィグレーション ガイド』を参照してください。

N9Kクラウドスケールプラットフォームのキューイングポリシー:ファブリック内の EX、FX、およびFX2で終わるすべてのCisco Nexus 9200シリーズスイッチおよびCisco Nexus 9000シリーズスイッチに適用するキューイングポリシーをドロップダウンリスト から選択します。有効な値は [queuing\_policy\_default\_4q\_cloudscale] および [queuing policy default 8q cloudscale] です。FEX には [queuing policy default 4q cloudscale] ポリシーを使用します。FEX がオフラインの場合にのみ、 [queuing policy default 4q cloudscale] ポリシーから [queuing policy default 8q cloudscale] ポリシーに変更できます。

[N9K Rシリーズプラットフォームキューイングポリシー(N9K R-SeriesPlatformQueuing Policy)]:ドロップダウンリストから、ファブリック内の R で終わるすべての Cisco Nexus スイッチに適用するキューイング ポリシーを選択します。有効な値は [queuing\_policy\_default\_r\_series] です。

[その他の N9K プラットフォーム キューイング ポリシー(Other N9K Platform Queuing Policy)]:ドロップダウンリストからキューイング ポリシーを選択し、上記 2 つのオプ ションで説明したスイッチ以外のファブリック内の他のすべてのスイッチに適用します。 有効な値は [queuing policy default other] です。

[MACsec の有効化(Enable MACsec)]:ファブリックの MACsec を有効にします。詳細 については、「MACsec の有効化」を参照してください。MACsec [の有効化](cisco-ndfc-fabric-controller-configuration-guide-121x_chapter5.pdf#nameddest=unique_65)

[自由形式の CLI (Freeform CLIs)]: ファブリック レベルの自由形式の CLI は、ファブ リックの作成または編集中に追加できます。ファブリック全体のスイッチに適用できま す。インデントなしで、実行コンフィギュレーションに表示されている設定を追加する 必要があります。VLAN、SVI、インターフェイス構成などのスイッチ レベルの自由形 式の構成は、スイッチでのみ追加する必要があります。詳細については、「ファブリッ クスイッチでのフリーフォーム設定の有効化」を参照してください。詳細については、 ファブリック [スイッチでのフリーフォーム設定の有効化を](cisco-ndfc-fabric-controller-configuration-guide-121x_chapter5.pdf#nameddest=unique_66)参照してください。

[リーフの自由形式の構成(Leaf Freeform Config)]:リーフ、境界、および境界ゲート ウェイの役割を持つスイッチに追加する必要がある CLI です。

[スパイン自由形式の構成(SpineFreeformConfig)]:スパイン、境界スパイン、境界ゲー トウェイ スパイン、および スーパー スパインのロールを持つスイッチに追加する必要 がある CLI を追加します。

[ファブリック内リンクの追加構成(Intra-fabric Links Additional Config)]:ファブリック 内リンクに追加する CLI を追加します。

9. [リソース (Resources) 1タブをクリックします。

[手動アンダーレイ IP アドレスの割り当て(Manual Underlay IP Address Allocation)]: VXLAN ファブリック管理を移行する場合は、このチェックボックスをオンにしないで ください。Nexusダッシュボード ファブリック コントローラ

- デフォルトでは、定義されたプールから動的にアンダーレイ IP アドレス リソース (ループバック、ファブリックインターフェイスなど)を割り当てます。Nexusダッ シュボードファブリックコントローラこのチェックボックスをオンにすると、割り 当て方式が静的に切り替わり、動的IPアドレス範囲フィールドの一部が無効になり ます。
- 静的割り当ての場合、REST API を使用してアンダーレイ IP アドレス リソースをリ ソースマネージャ (RM)に入力する必要があります。
- マルチキャスト レプリケーションに BIDIR-PIM 機能が選択されている場合、[アン ダーレイ RP ループバック IP 範囲(Underlay RP Loopback IP Range)] フィールドは 有効のままになります。
- 静的割り当てから動的割り当てに変更しても、現在のIPリソースの使用情況は維持 されます。それ以後の IP アドレス割り当て要求のみが動的プールから取得されま す。

[アンダーレイルーティングループバックIP範囲(UnderlayRoutingLoopback IPRange)]: プロトコル ピアリングのループバック IP アドレスを指定します。

[アンダーレイ VTEP ループバック IP 範囲(Underlay VTEP Loopback IP Range)]:VTEP のループバック IP アドレスを指定します。

[アンダーレイ RP ループバック IP 範囲(Underlay RP Loopback IP Range)]:エニーキャ ストまたはファントム RP の IP アドレス範囲を指定します。

[アンダーレイ サブネット IP 範囲(Underlay Subnet IP Range)]:インターフェイス間の アンダーレイ P2P ルーティング トラフィックの IP アドレスです。

[アンダーレイ MPLS ループバック IP 範囲(Underlay MPLS Loopback IP Range)]:アン ダーレイ MPLS ループバック IP アドレス範囲を指定します。

Easy A の境界と Easy B の間の eBGP では、アンダーレイ ルーティング ループバックと アンダーレイMPLSループバックIP範囲は一意の範囲である必要があります。他のファ ブリックの IP 範囲と重複しないようにしてください。重複すると、VPNv4 ピアリング が起動しません。

[アンダーレイ ルーティング ループバック IPv6 範囲(Underlay Routing Loopback IPv6 Range):Loopback0 IPv6 アドレス範囲を指定します。

Underlay VTEP Loopback IPv6 Range: Loopback1およびAnycast Loopback IPv6 Address Range を指定します。

[アンダーレイ サブネット IPv6 範囲(Underlay Subnet IPv6 Range)]:番号付きおよびピ アリンク SVI IP を割り当てる IPv6 アドレス範囲を指定します。

[IPv6アンダーレイのBGPルータID範囲(BGPRouterID Range forIPv6 Underlay)]:IPv6 アンダーレイの BGP ルータ ID 範囲を指定します。

[レイヤ 2 VXLAN VNI 範囲(Layer 2 VXLAN VNI Range)] および [レイヤ 3 VXLAN VNI 範囲(Layer 3 VXLAN VNI Range)]:ファブリックの VXLAN VNI ID を指定します。

[ネットワークVLAN範囲(Network VLAN Range)]および[VRF VLAN範囲(VRF VLAN Range)]:レイヤ 3 VRF およびオーバーレイ ネットワークの VLAN 範囲です。

Subinterface Dot1q Range:L3サブインターフェイスを使用する場合のサブインターフェ イスの範囲を指定します。

[VRF Lite の展開(VRF Lite Deployment)]:ファブリック間接続を拡張するための VRF Lite 方式を指定します。

[VRF Lite サブネット IP 範囲(VRF Lite Subnet IP Range)] フィールドは、VRF LITE IFC が自動作成されるときに VRF LITE に使用される IP アドレス用に予約されたリソースを 指定します。Back2BackOnly、ToExternalOnly、または Back2Back&ToExternal を選択す ると、VRF LITE IFC が自動作成されます。

**[**両方を自動展開(**Auto Deploy Both**)**]**:このチェックボックスは、対称 VRF Lite 展開 に適用されます。このチェックボックスをオンにすると、自動作成された IFC の自動展 開フラグが true に設定され、対称 VRF Lite 構成がオンになります。

このチェックボックスは、[VRF Lite 展開(VRF Lite Deployment)] フィールドが [手動 (Manual)] に設定されていない場合に選択または選択解除できます。この場合、ユー ザは自動作成された IFC の [自動展開(auto-deploy)] フィールドを明示的にオフにし、 ユーザ入力には常に優先順位が与えられます。このフラグは、新しい自動作成 IFC にの み影響し、既存の IFC には影響しません。

[VRF Lite サブネット IP 範囲(VRF Lite Subnet IP Range)] および [VRF Lite サブネット マスク(VRF Lite Subnet Mask)]:これらのフィールドには、DCI サブネットの詳細が 入力されます。必要に応じて、次のフィールドを更新します。

画面に表示される値は自動的に生成されます。IP アドレス範囲、VXLAN レイヤ 2/レイ ヤ 3 ネットワーク ID 範囲、または VRF/ネットワーク VLAN 範囲を更新する場合は、次 のことを確認します。

- 値の範囲を更新する場合は、他の範囲と重複しないようにしてください。一度に更新で きる値の範囲は 1 つだけです。複数の値の範囲を更新する場合は、別のインスタンスで 実行します。たとえば、L2とL3の範囲を更新する場合は、次の手順を実行する必要があ ります。 **Note**
	- **a.** L2 範囲を更新し、[保存(Save)] をクリックします。
	- **b.** [ファブリックの編集(Edit Fabric)] オプションをもう一度クリックし、L3 範囲を更 新して [保存 (Save) ] をクリックします。

[サービス ネットワーク VLAN 範囲(Service Network VLAN Range)]:[サービス ネット ワーク VLAN 範囲(Service Network VLAN Range)] フィールドで VLAN 範囲を指定し ます。これはスイッチごとのオーバーレイ サービス ネットワーク VLAN 範囲です。最 小許容値は 2 で、最大許容値は 3967 です。

[ルート マップ シーケンス番号範囲(Route Map Sequence Number Range)]:ルートマッ プのシーケンス番号の範囲を指定します。最小許容値は1で、最大許容値は65534です。

**10.** 管理能力(**Manageability**) タブをクリックします。

このタブのフィールドは次のとおりです。

**[**インバンド管理(**Inband Management**)**]**:これを有効にすると、フロント パネル イン ターフェイスを介してスイッチを管理できます。アンダーレイルーティングループバッ クインターフェイスは、検出に使用されます。有効にすると、アウトオブバンド (OOB) mgmt0 インターフェイスを介してスイッチをファブリックに追加することはできなくな ります。インバンド管理を通じて Easy ファブリックを管理するには、NDFC Web UI で **[**データ(**Data**)**]**を選択し、**[**設定(**Settings**)**] > [**サーバー設定(**ServerSettings**)**] > [**管 理(**Admin**)**]**を選択していることを確認します。この設定では、インバンド管理とアウ トオブバンド接続(mgmt0)の両方がサポートされます。詳細については、Easy [ファブ](cisco-ndfc-fabric-controller-configuration-guide-121x_chapter5.pdf#nameddest=unique_9) [リックでのインバンド管理とインバンド](cisco-ndfc-fabric-controller-configuration-guide-121x_chapter5.pdf#nameddest=unique_9) POAPを参照してください。

[DNS サーバ IP (DNS Server IPs) ]: DNS サーバの IP アドレス (v4/v6) のカンマ区切り リストを指定します。

[DNS サーバ VRF(DNSServer VRFs)]:すべての DNS サーバに 1 つの VRF を指定する か、DNS サーバごとに 1 つの VRF を指定します。

[NTPサーバIP (NTP Server IPs) ]: NTP サーバのIPアドレス (v4/v6) のカンマ区切りリ ストを指定します。

[NTPサーバVRF(NTP Server VRFs)]:すべての NTP サーバに 1 つの VRF を指定する か、NTP サーバごとに 1 つの VRF を指定します。

[Syslog サーバ IP (Syslog Server IPs) ]: syslog サーバの IP アドレスのカンマ区切りリス ト(v4/v6)を指定します(使用する場合)。

[Syslog サーバの重大度(Syslog Server Severity)]:syslog サーバごとに 1 つの syslog 重 大度値のカンマ区切りリストを指定します。最小値は 0 で、最大値は 7 です。高い重大 度を指定するには、大きい数値を入力します。

[Syslog サーバ VRF (Syslog Server VRFs) 1: すべての syslog サーバに 1 つの VRF を指定 するか、syslog サーバごとに 1 つの VRF を指定します。

[AAA 自由形式の構成 (AAA Freeform Config): AAA 自由形式の構成を指定します。

ファブリック設定でAAA構成が指定されている場合は、ソースが[UNDERLAY\_AAA]、 説明が [AAA 構成(AAA Configurations)] の [switch\_freeform PTI] が作成されます。

### **11. [**ブートストラップ(**Bootstrap**)**]** タブをクリックします。

[ブートストラップの有効化 (Enable Bootstrap)]: ブートストラップ機能を有効にしま す。ブートストラップは easy day-0 のインポートを可能にし、既存のファブリックで新 規デバイスを立ち上げることができます。ブートストラップはNX-OSPOAP機能を活用 します。

CiscoNDFCリリース12.1.1e以降、スイッチを追加し、POAP機能を使用するには、**[**ブー トストラップを有効にする(**Enable Bootstrap**)**]** および **[**ローカル **DHCP** サーバーを有 効にする(**Enable Local DHCP Server**)**]** チェックボックスをオンにします。詳細につい ては、Easy [ファブリックでのインバンド管理とインバンド](cisco-ndfc-fabric-controller-configuration-guide-121x_chapter5.pdf#nameddest=unique_9) POAPを参照してください。

ブートストラップをイネーブルにした後、次のいずれかの方法を使用して、DHCP サー バで IP アドレスの自動割り当てをイネーブルにできます。

- 外部 DHCP サーバ (External DHCP Server): [スイッチ管理デフォルト ゲートウェ イ(Switch Mgmt Default Gateway)] および [スイッチ管理 IP サブネット プレフィッ クス (Switch Mgmt IP Subnet Prefix) |フィールドに外部 DHCP サーバに関する情報 を入力します。
- •ローカルDHCPサーバ (Local DHCP Server): [ローカルDHCP サーバ (Local DHCP Server) ]チェックボックスをオンにして、残りの必須フィールドに詳細を入力しま す。

ローカル **DHCP** サーバの有効化(**Enable Local DHCP Server**):ローカル DHCP サーバ を介した自動IPアドレス割り当ての有効化を開始するには、このチェックボックスをオ ンにします。このチェックボックスをオンにすると、**[DHCP** スコープ開始アドレス (**DHCP ScopeStart Address**)**]** および **[DHCP** スコープ終了アドレス(**DHCP Scope End Address**)**]** フィールドが編集可能になります。

このチェックボックスをオンにしない場合、Nexusダッシュボード ファブリック コント ローラ は自動 IP アドレス割り当てにリモートまたは外部DHCPサーバを使用します。

[DHCP バージョン(DHCP Version)]:このドロップダウンリストから [DHCPv4] または [DHCPv6] を選択します。DHCPv4 を選択すると、**[**スイッチ管理 **IPv6** サブネット プレ フィックス(**Switch Mgmt IPv6Subnet Prefix**)**]** フィールドが無効になります。DHCPv6 を選択すると、**[**スイッチ管理 **IP** サブネット プレフィックス(**Switch Mgmt IP Subnet Prefix**)**]** は無効になります。

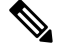

Cisco Nexus 9000 および 3000 シリーズ スイッチは、スイッチがレイヤ 2 隣接(eth1 また はアウトオブバンド サブネットが /64 である必要がある)、または一部の IPv6 /64 サブ ネットにある L3 隣接である場合にのみ、IPv6 POAP をサポートします。/64 以外のサブ ネット プレフィックスはサポートされません。 **Note**

[DHCP スコープ開始アドレス(DHCPScope Start Address)] および [DHCP スコープ終了 アドレス(DHCP Scope End Address)]:スイッチのアウトオブバンド POAP に使用され る IP アドレス範囲の最初と最後の IP アドレスを指定します。

[スイッチ管理デフォルトゲートウェイ(Switch Mgmt Default Gateway)]:スイッチの管 理 VRF のデフォルト ゲートウェイを指定します。

スイッチ管理 **IP** サブネット プレフィックス(**Switch Mgmt IP Subnet Prefix**):スイッ チの Mgmt0 インターフェイスのプレフィックスを指定します。プレフィックスは 8 ~ 30 の間である必要があります。

*DHCP*スコープおよび管理デフォルトゲートウェイ*IP*アドレスの仕様(*DHCPscope and management default gateway IP address specification*):管理デフォルト ゲートウェイ IP ア ドレスを 10.0.1.1 に、サブネット マスクを 24 に指定した場合、DHCP スコープが指定し たサブネット、10.0.1.2 ~ 10.0.1.254 の範囲内であることを確認してください。

[スイッチ管理 IPv6 サブネット プレフィックス(Switch Mgmt IPv6 Subnet Prefix)]:ス イッチの Mgmt0 インターフェイスの IPv6 プレフィックスを指定します。プレフィック スは 112 〜 126 の範囲で指定する必要があります。このフィールドは DHCP の IPv6 が有 効な場合に編集できます。

[AAA 構成の有効化 (Enable AAA Config)]: ブートストラップ後のデバイス起動構成の 一部として [管理可能性(Manageability)] タブから AAA 構成を含めます。

**[DHCPv4/DHCPv6**マルチサブネットスコープ(**DHCPv4/DHCPv6MultiSubnetScope**)**]**: 1 行につき 1 つのサブネット スコープを入力するようにフィールドを指定します。**[**ロー カル **DHCP** サーバーの有効化(**Enable Local DHCP Server**)**]** チェックボックスをオン にした後で、このフィールドは編集可能になります。

スコープの形式は次の順で定義する必要があります。

**[DHCP**スコープ開始アドレス、**DHCP**スコープ終了アドレス、スイッチ管理デフォルト ゲートウェイ、スイッチ管理サブネット プレフィックス(**DHCP Scope Start Address, DHCP Scope End Address,Switch Management Default Gateway,Switch ManagementSubnet Prefix**)**]**

例:10.6.0.2、10.6.0.9、16.0.0.1、24

[ブートストラップ自由形式の構成(Bootstrap Freeform Config)] :(任意)必要に応じ て追加のコマンドを入力します。たとえば、デバイスにプッシュするいくつかの追加の 設定が必要であり、ポストデバイスブートストラップが使用可能である場合、このフィー ルドでキャプチャして要求のとおりに保存することが可能です。デバイスの起動後、 **[**ブートストラップ自由形式の構成(**Bootstrap Freeform Config**) フィールドで定義され た構成を含めることができます。

running-config をコピーして **[**フリーフォームの設定(**freeform config**)**]** フィールドに、 NX-OS スイッチの実行設定に示されているように、正しいインデントでコピーアンド ペーストします。freeform config は running config と一致する必要があります。詳細につ いては、[ファブリックスイッチでのフリーフォーム設定の有効化を](cisco-ndfc-fabric-controller-configuration-guide-121x_chapter5.pdf#nameddest=unique_66)参照してください。

**12.** [構成のバックアップ(ConfigurationBackup)]タブをクリックします。このタブのフィー ルドは次のとおりです。

[毎時ファブリックバックアップ(HourlyFabricBacku)]:ファブリック構成とインテン トの毎時バックアップを有効にします。

時間単位のバックアップは、その時間の最初の 10 分間にトリガーされます。

[スケジュール済みファブリック バックアップ(Scheduled Fabric Backup)]:毎日のバッ クアップを有効にします。このバックアップは、構成のコンプライアンスによって追跡 されないファブリック デバイスの実行構成の変更を追跡します。

[スケジュール済みの時間 (Scheduled Time) 1: スケジュールされたバックアップ時間を 24 時間形式で指定します。[スケジュール済みファブリック バックアップ(Scheduled FabricBackup)]チェックボックスをオンにすると、このフィールドが有効になります。

両方のチェックボックスをオンにして、両方のバックアッププロセスを有効にします。

[保存(Save) ]をクリックすると、バックアップ プロセスが開始されます。

スケジュールされたバックアップは、指定した時刻に最大 2 分の遅延でトリガーされま す。スケジュールされたバックアップは、構成の展開ステータスに関係なくトリガーさ れます。

NDFC で保持されるファブリック バックアップの数は、**[**設定(**Settings**)**]** > **[**サーバー 設定(**ServerSettings**)**]** > **[LAN** ファブリック(**LAN Fabric**)**]** > **[**ファブリックあたりの 最大バックアップ数(**Maximum Backups per Fabric**)**]**によって決定されます。

保持できるアーカイブファイルの数は、[サーバ プロパティ(Server Properties)] ウィン ドウの [保持するデバイスあたりのアーカイブ ファイル数(# Number of archived files per device to be retained:) コフィールドで設定します。

即時バックアップをトリガーするには、次の手順を実行します。 **Note**

- **a. [LAN] > [**トポロジ(**Topology**)**]** を選択してください。
- **b.** 特定のファブリック ボックス内をクリックします。[ファブリック トポロジ (fabric topology)] 画面が表示されます。
- **c.** 画面左側の [アクション(Actions)] ペインで、[ファブリックの再同期(Re-Sync Fabric)] をクリックします。

ファブリック トポロジ ウィンドウでファブリック バックアップを開始することもでき ます。[アクション(Actions)] ペインで[今すぐバックアップ(Backup Now)] をクリッ クします。

**13. [**フロー モニター(**Flow Monitor**)**]** タブをクリックします。このタブのフィールドは次 のとおりです。

**[Netflow** を有効にする(**Enable Netflow**)**]**:このチェックボックスをオンにして、この ファブリックの VTEP で Netflow を有効にします。デフォルトでは、Netflow は無効に なっています。有効にすると、NetFlow設定は、NetFlowをサポートするすべてのVTEPS に適用されます。

注:ファブリックで Netflow が有効になっている場合、ダミーの no\_netflow PTI を使用 することで、特定のスイッチでは Netflow を使用しないように選択できます。

NetFlow がファブリック レベルで有効になっていない場合、インターフェイス、ネット ワーク、または VRF レベルで NetFlow を有効にすると、エラー メッセージが生成され ます。Cisco NDFC の Netflow サポートについては、Netflow [サポート](cisco-ndfc-fabric-controller-configuration-guide-121x_chapter5.pdf#nameddest=unique_67) を参照してくださ い。

**[Netflow** エクスポータ(**Netflow Exporter**)**]**領域で、**[**アクション(**Actions**)**] > [**追加 (**Add**)**]** の順にクリックして、1 つ以上の Netflow エクスポータを追加します。このエ クスポータは、NetFlowデータの受信側です。この画面のフィールドは次のとおりです。

• **[**エクスポータ名(**Exporter Name**)**]**:エクスポータの名前を指定します。

- **[IP]**:エクスポータの IP アドレスを指定します。
- **[VRF]**:エクスポータがルーティングされる VRF を指定します。
- **[**送信元インターフェイス(**Source Interface**)**]**:送信元インターフェイス名を入力 します。
- **[UDP** ポート(**UDP Port**)**]**:NetFlow データがエクスポートされる UDP ポートを指 定します。

**[**保存(**Save**)**]** をクリックしてエクスポータを構成します。**[**キャンセル(**Cancel**)**]** を クリックして破棄します。既存のエクスポータを選択し、**[**アクション(**Actions**)**]>[**編 集(**Edit**)**]** または **[**アクション(**Actions**)**] > [**削除(**Delete**)**]** を選択して、関連するア クションを実行することもできます。

**[Netflow** レコード(**Netflow Record**)**]** 領域で、**[**アクション(**Actions**)**] > [**追加(**Add**)**]** の順にクリックして、1つ以上のNetflowレコードを追加します。この画面のフィールド は次のとおりです。

- **[**レコード名(**Record Name**)**]**:レコードの名前を指定します。
- **[**レコード テンプレート(**Record Template**)**]**:レコードのテンプレートを指定しま す。レコード テンプレート名の 1 つを入力します。リリース 12.0.2 では、次の 2 つ のレコード テンプレートを使用できます。カスタム Netflow レコード テンプレート を作成できます。テンプレート ライブラリに保存されているカスタム レコード テ ンプレートは、ここで使用できます。
	- **netflow\_ipv4\_record**:IPv4 レコード テンプレートを使用します。
	- **netflow\_l2\_record**:レイヤ 2 レコード テンプレートを使用します。

• **Is Layer2 Record**:レコードが Layer2 netflow の場合は、このチェック ボックスをオ ンにします。

**[**保存(**Save**)**]**をクリックしてレポートを構成します。**[**キャンセル(**Cancel**)**]**をクリッ クして破棄します。既存のレコードを選択し、**[**アクション(**Actions**)**] > [**編集(**Edit**)**]** または **[**アクション(**Actions**)**] > [**削除(**Delete**)**]** を選択して、関連するアクションを 実行することもできます。

**[Netflow**モニター(**NetflowMonitor**)**]**領域で、**[**アクション(**Actions**)**] > [**追加(**Add**)**]** の順にクリックして、1つ以上のNetflowモニターを追加します。この画面のフィールド は次のとおりです。

- **[**モニター名(**Monitor Name**)**]**:モニターの名前を指定します。
- **[**レコード名(**Record Name**)**]**:モニターのレコードの名前を指定します。
- **[**エクスポータ **1** の名前(**Exporter1 Name**)**]** :NetFlow モニターのエクスポータの 名前を指定します。
- **[**エクスポータ **2** の名前(**Exporter2 Name**)**]** :(オプション)netflow モニターの副 次的なエクスポータの名前を指定します。

各 netflow モニターで参照されるレコード名とエクスポータは、「**Netflow** レコード (**Netflow Record**)」と「**Netflow** エクスポータ(**Netflow Exporter**)」で定義する必要 があります。

**[**保存(**Save**)**]** をクリックして、モニターを構成します。**[**キャンセル(**Cancel**)**]** をク リックして破棄します。既存のモニターを選択し、**[**アクション(**Actions**)**] > [**編集 (**Edit**)**]** または **[**アクション(**Actions**)**] > [**削除(**Delete**)**]** を選択して、関連するアク ションを実行することもできます。

14. [ファブリック (Fabric) ] をクリックして、スライドイン ペインに概要を表示します。 [起動 (Launch) ] アイコンをクリックして、[ファブリックの概要 (Fabric Overview) ] を表示します。

# スイッチの追加と **VXLAN** ファブリック管理の **NDFC** への 移行

スイッチを検出して、新しく作成したファブリックに追加しましょう。

### **Procedure**

ステップ **1** 新しく作成されたファブリック名をダブルクリックして **[**ファブリックの概要(**Fabric Overview**)**]** 画面を表示します。

**[**スイッチ(**Switches**)**]** タブをクリックします。

ステップ **2 [**アクション(**Actions**)**]**ドロップダウンリストから、**[**スイッチの追加(**AddSwitches**)**]**を選 択します。

**[**スイッチの追加(**Add Switches**)**]** ウィンドウが表示されます。

同様に、**[**トポロジ(**Topology**)**]**ウィンドウでスイッチを追加できます。トポロジウィンドウ でファブリックを選択し、ファブリックを右クリックして **[**スイッチの追加(**Add Switches**)**]** をクリックします。

ステップ **3 [**スイッチの追加 **-** ファブリック(**Add Switches - Fabric**)**]** 画面で、**[**シード スイッチの詳細 (**Seed Switch Details.**)**]** を入力します。

> **[**シード **IP**(**Seed IP**)**]** フィールドにスイッチの IP アドレスを入力します。検出するスイッチ のユーザー名とパスワードを入力します。

> デフォルトでは、**[**最大ホップ数(**Max Hops**)**]** フィールドの値は **2** です。指定された IP アド レスを持つスイッチと、そこから 2 ホップ離れたスイッチは、検出が完了すると入力されま す。

**[**構成を保持(**Preserve Config**)**]** チェックボックスを必ずオンにしてください。これにより、 スイッチの現在の構成が保持されます。

ステップ **4 [**スイッチの検出(**Discover Switches**)**]** をクリックします。

指定された IP アドレスを持つスイッチと、そこから最大 2 ホップ離れたスイッチ(最大ホッ プ数の設定による)が、[スキャンの詳細(Scan Details)] セクションに表示されます。

ステップ **5** ファブリックにインポートする必要があるスイッチの横にあるチェックボックスをオンにし て、**[**ファブリックにインポート(**Import into fabric**)**]** をクリックします。

> 1 回の試行で同時に複数のスイッチを検出することをお勧めします。スイッチは適切にケーブ ル接続しNDFCサーバーに接続する必要があり、スイッチのステータスは管理可能である必要 があります。

> スイッチを複数回インポートする場合は、ブラウンフィールド インポート プロセスを続行す る前に、すべてのスイッチがファブリックに追加されていることを確認してください。

ステップ **6** [ファブリックにインポート(Import into fabric)] をクリックします。

スイッチ検出プロセスが開始されます。**[**進行状況(**Progress**)**]** 列には、選択したすべてのス イッチの進行状況が表示されます。完了時には、スイッチごとに**[**完了(**done**)**]**と表示されま す。

選択したすべてのスイッチがインポートされるか、エラーメッセージが表示されるま で、画面を閉じないでください(また、スイッチを再度追加してください)。 **Note**

エラー メッセージが表示された場合は、画面を閉じます。[ファブリック トポロジ (fabric topology)] 画面が表示されます。エラー メッセージは、画面の右上に表示されます。エラーを 解決し、**[**スイッチの追加(**Add Switches**)**]**(**[**アクション(**Actions**)**]** パネル)をクリックし て、インポート プロセスを再度開始します。

ステップ **7** インポートが成功すると、進行状況バーにすべてのスイッチの **[**完了(**Done**)**]** が表示されま す。[閉じる(Close)] をクリックします。

> ウィンドウを閉じると、ファブリック トポロジ ウィンドウが再び表示されます。スイッチは 移行モードになり、移行モードのラベルがスイッチ アイコンに表示されます。

> この時点では、グリーンフィールド移行や新しいスイッチの追加を行なわないでください。移 行プロセス中の新しいスイッチの追加はサポートされていません。ネットワークに望ましくな い結果をもたらす可能性があります。ただし、移行プロセスの完了後には、新しいスイッチを 追加できます。

ステップ **8** すべてのネットワーク要素が検出されると、接続されたトポロジの **[**トポロジ(**Topology**)**]** ウィンドウに表示されます。各スイッチには、デフォルトでリーフ ロールが割り当てられま す。

> いくつかのスイッチでスイッチ ディスカバリ プロセスが失敗し、ディスカバリ エラー メッ セージが表示されることがあります。それでも、そのようなスイッチは引き続きファブリック トポロジに表示されます。このようなスイッチをファブリックから削除し(スイッチアイコン を右クリックし、**[**検出(**Discovery**)**] > [**ファブリックから削除(**Remove from fabric**)**]** をク リックします)、再度インポートする必要があります。

> 既存のファブリック内のすべてのスイッチがNDFCで検出されるまで、次の手順に進まないで ください。

> 表示用に階層レイアウトを選択すると([アクション(Actions)]パネルで)、トポロジはロー ルの割り当てに従って自動的に配置され、リーフ スイッチが下部に、接続されたスパイン ス イッチがその上に、ボーダー スイッチが上部に配置されます。

- Cisco NX-OS リリース 7.0(3)I4(8b) および 7.0(4)I4(x) イメージのスイッチでサポートさ れるロールは、ボーダーリーフ、ボーダースパイン、リーフ、およびスパインです。 **Note**
- ステップ **9** スイッチを選択し、**[**アクション(**Actions**)**] > [**ロールの設定(**Set Role**)**]**をクリックします。 [ロールの選択]画面で、**[**ボーダー(**Border**)**]**を選択し、**[**選択(**Select**)**]**をクリックします。

同様に、スパイン ロールを **n9k-14** および **n9k-8** スパイン スイッチで設定します。

スイッチで L3 キープアライブが構成されている場合は、vPC ペアリングを手動で作 成する必要があります。それ以外の場合、vPC構成はスイッチから自動的に取得され ます。 **Note**

**vPC** ペアリング:vPC ペアリングは、レイヤ 3 vPC ピア キープ アライブが使用されているス イッチに対して行う必要があります。vPC ピア キープ アライブが管理オプションによって確 立されると、vPC構成はスイッチから自動的に取得されます。このペアリングは、移行が完了 した後にのみ GUI に反映されます。

**a.** スイッチアイコンを右クリックし、[vPCペアリング(vPCPairing)]をクリックして、vPC スイッチ ペアを設定します。

[vPC ピアの選択(Select vPC peer)] 画面が表示されます。vPC ピアになり得るスイッチが 一覧表示されます。

- **b.** 適切なスイッチを選択し、[OK] をクリックします。ファブリック トポロジが再び起動し ます。vPC ペアが形成されます。
- 現在のファブリックからすべてのスイッチを追加したかどうかを確認します。スイッ チを追加し忘れた場合は、ここで追加してください。既存のスイッチをすべてイン ポートしたことを確認したら、次のステップである[保存して展開(Save andDeploy)] オプションに進みます。 **Note**
- ステップ **10** [ファブリックの概要(Fabric Overview)] の **[**アクション(**Actions**)**]** ドロップダウンリストか ら、**[**再計算と導入(**Recalculate and Deploy**)**]** を選択します。

**[**再計算と導入(**Recalculate and Deploy**)**]** をクリックすると、NDFC はスイッチ設定を取得 し、現在実行中の設定から現在予想される設定までのすべてのスイッチの状態を入力します。 これが意図された状態で、NDFC で維持されます。

構成の不一致がある場合は、**[**保留中の構成(**Pending Config**)**]** 列に相違の行数が表示されま す。[保留中の構成(Pending Config)] 列をクリックして、**[**保留中の構成(**Pending Config**)**]** を表示し、実行中の構成と並べて比較します。**[**展開(**Deploy**)**]**をクリックして、設定を適用 します。

アンダーレイおよびオーバーレイネットワークの移行後、**[**構成の展開(**DeployConfiguration**)**]** 画面が表示されます。

- ブラウンフィールド移行では、オーバーレイ構成の一貫性を維持するなど、既存 のファブリックでベスト プラクティスに従う必要があります。 **Note**
	- ブラウンフィールド移行は、スイッチから実行中の構成を収集し、これらに基づ いてNDFC構成の意図を構築し、整合性チェックなどを行うため、完了するまで に時間がかかる場合があります。
	- 移行中に見つかったエラーまたは不整合は、ファブリック エラーで報告されま す。スイッチは引き続き移行モードのままです。これらのエラーを修正し、エ ラーが報告されなくなるまで**[**展開(**Deploy**)**]**をクリックして移行を再度完了す る必要があります。
- ステップ **11** 構成が生成されたら、**[**構成のプレビュー(**Preview Config**)**]** 列のリンクをクリックして確認 します。

スイッチへの展開に進む前に、構成をプレビューすることを強くお勧めします。[構成のプレ ビュー(Preview Configuration)]列のエントリをクリックします。**[**構成のプレビュー(**Preview Config**)**]** 画面が表示されます。スイッチの保留中の設定が一覧表示されます。

[並べて表示(Side-by-Side)] タブには、実行構成と予想される構成が並べて表示されます。

**[**保留中の設定(**Pending Config**)**]** タブには、現在の実行構成から現在期待または意図されて いる構成に移行するために、スイッチに展開する必要がある一連の構成が表示されます。

**[**保留中の構成(**Pending Config**)**]** タブには、スイッチに展開される多くの構成行が表示され る場合があります。通常、ブラウンフィールドインポートが成功すると、これらの行が、オー バーレイネットワーク構成のためにスイッチにプッシュされた構成プロファイルに対応するこ

とになります。既存のネットワークおよび VRF 関連のオーバーレイ設定はスイッチから削除 されないことに注意してください。

### **Note**

構成プロファイルは、スイッチのVXLAN構成を管理するためにNDFCに必要な構成です。ブ ラウンフィールド インポート プロセス中には、スイッチにすでに存在する元の VXLAN 構成 と同じ情報がキャプチャされます。次の図では、**vlan 160** の構成プロファイルが適用されてい ます。

Config Preview - Switch 80.80.80.62

 $\times$ 

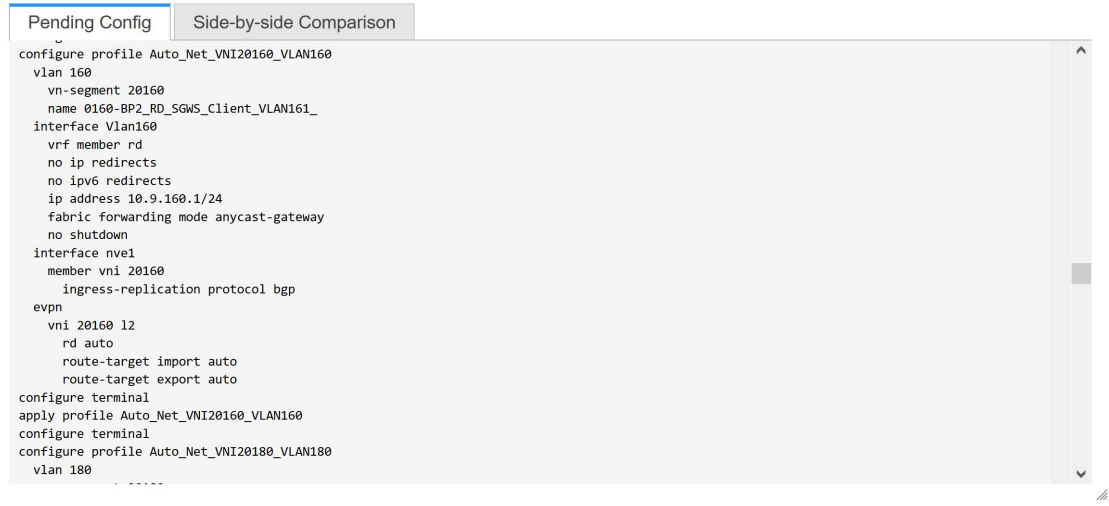

インポート プロセスの一環として、構成プロファイルが適用された後、元の CLI ベースの基 準構成はスイッチから削除されます。これらは、差分の最後に表示される「no」CLIです。ス イッチのVXLAN構成は、構成プロファイルに保持されます。次の画像では、構成が削除され ることがわかります。具体的には、**no vlan 160** が削除されます。

オーバーレイ モードが CLI ではなく **config-profile** に設定されている場合、CLI ベースの設定 は削除できます。

 $\times$ 

Config Preview - Switch 80.80.80.62

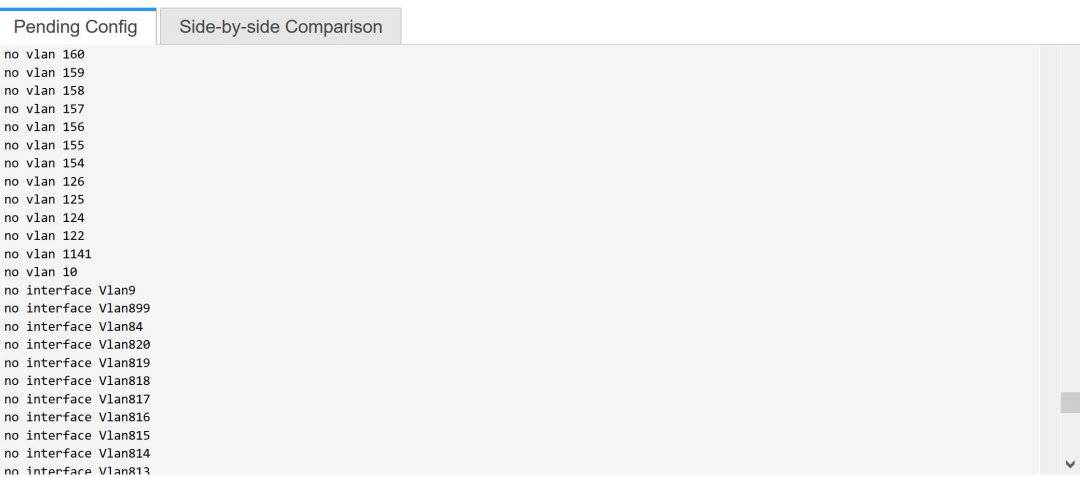

**[**並べて比較(**Side-by-Side Comparison**)**]** タブには、実行中の構成と予想される構成が並べて 表示されます。

- ステップ **12** 構成を確認したら、**[**構成プレビュー スイッチ(**Config Preview Switch**)**]** ウィンドウを閉じま す。
- ステップ **13 [**構成の展開(**Deploy Config**)**]** をクリックして、構成をスイッチに展開します。

**[**ステータス(**Status**)**]** 列に **[**失敗(**FAILED**)**]** と表示された場合は、失敗の理由を調査して 問題に対応してください。

最終的に、プログレスバーは、各スイッチについて**100%**を示します。プロビジョニングが正 しく行われ、構成が正常に達成されたら、画面を閉じます。

表示されるファブリック トポロジ画面では、インポートされたすべてのスイッチ インスタン スが緑色で表示され、設定が成功したことを示します。また、移行モード ラベルは、どのス イッチ アイコンでも表示されなくなります。

NDFC は VXLAN-EVPN ファブリックを正常にインポートしました。

**VXLAN** ファブリック管理から **NDFC** への移行後:VXLAN ファブリック管理から NDFC への 移行プロセスが完了します。これで、新しいスイッチを追加し、ファブリックにオーバーレイ ネットワークをプロビジョニングできます。詳細については、構成ガイドのファブリック ト ピックの該当するセクションを参照してください。

詳細については[、ファブリックの概要](cisco-ndfc-fabric-controller-configuration-guide-121x_chapter5.pdf#nameddest=unique_30)を参照してください。

## ブラウンフィールド移行の構成プロファイルのサポート

Cisco NDFC は、構成プロファイルでプロビジョニングされる VXLAN オーバーレイを使用し た、ファブリックのブラウンフィールド インポートをサポートしています。このインポート プロセスは、構成プロファイルに基づいてオーバーレイ構成のインテントを再作成します。ア ンダーレイの移行は、通常のブラウンフィールド移行で実行されます。

この機能は、NDFC バックアップを復元できない場合に、既存の Easy ファブリックを回復す るために使用できます。この場合、最新のNDFCリリースをインストールし、ファブリックを 作成してから、スイッチをファブリックにインポートする必要があります。

この機能は、NDFCアップグレードには推奨されないことに注意してください。詳細について は、*NDFC Installation and Upgrade Guide* を参照してください。

以下は、構成プロファイルのサポートに関するガイドラインです。

- **Easy\_Fabric** テンプレートでは、構成プロファイルのブラウンフィールド移行がサポート されています。
- スイッチの構成プロファイルは、デフォルトのオーバーレイ **Universal** プロファイルのサ ブセットである必要があります。**Universal** プロファイルの一部ではない追加の構成行が 存在する場合、不要なプロファイルの更新が表示されます。この場合、構成を再計算して 展開した後、並列比較機能を使用して差分を確認し、変更を展開します。
- VXLAN オーバーレイ構成プロファイルと通常の CLI を組み合わせたスイッチでのブラウ ンフィールド移行はサポートされていません。この状態が検出されると、エラーが生成さ れ、移行が中止されます。すべてのオーバーレイは、構成プロファイルまたは通常の CLI のいずれか一方だけを使用する必要があります。

# ブラウンフィールド移行後のリーフまたはスパインの **PIM-BIDIR** 構成を手動で追加する

ブラウンフィールド移行後、新しいスパインまたはリーフ スイッチを追加する場合は、 PIM-BIDIR 機能を手動で設定する必要があります。

次の手順は、新しいリーフまたはスパインの PIM-BIDIR 機能を手動で設定する方法を示して います。

## **Procedure**

ステップ **1** ブラウンフィールド移行によって追加されたRP用に作成された**base\_pim\_bidir\_11\_1**ポリシー を確認します。各 **ip pim rp-address** *RP\_IP* **group-list** *MULTICAST\_GROUP* **bidir** コマンドで使 用される RP IP およびマルチキャスト グループを確認します。

ステップ **2** 各 **base\_pim\_bidir\_11\_1** ポリシーを新しいリーフまたはスパインの **[**ポリシーの表示**/**編集 (**View/Edit Policies**)**]** ウィンドウから追加し、各 **base\_pim\_bidir\_11\_1** ポリシーの構成をプッ シュします。

# ボーダー ゲートウェイ スイッチを使用した **MSD** ファブ リックの移行

ボーダー ゲートウェイ スイッチを備えた既存の MSD ファブリックを DCNM に移行する場合 は、次のガイドラインに注意してください。

- 自動IFC作成関連のファブリック設定をすべてオフにします。設定を確認し、次のように チェックがオフになっていることを確認します。
	- Easy\_Fabric ファブリック

**[**両方を自動デプロイ(**Auto Deploy Both**)**]** チェックボックスをオフ(**[**リソース (**Resources**)] タブ)。

• MSD\_Fabric ファブリック

**[**マルチサイト アンダーレイ **IFC** 自動展開フラグ(**Multi-Site Underlay IFC Auto Deployment Flag**)**]** チェックボックスをオフ(**[DCI]** タブ)。

- アンダーレイ マルチサイト ピアリング:サイト間のアンダーレイ拡張の eBGP ピアリン グおよび対応するルーテッド インターフェイスは、**switch\_freeform** および **routed inerfaces**、オプションで **interface freeform** 構成でキャプチャされます。この構成 には、マルチサイトのすべてのグローバル構成が含まれます。EVPNマルチサイトのルー プバックも、適切なインターフェイス テンプレートを介してキャプチャされます。
- オーバーレイ マルチサイト ピアリング:eBGP ピアリングは、**switch\_freeform** の一部と してキャプチャされます。唯一の関連する構成がルータ **bgp** の下にあるためです。
- ネットワークまたは VRF を含むオーバーレイ:対応するインテントは、**extension\_type = MULTISITE** のボーダー ゲートウェイのプロファイルでキャプチャされます。
- **1.** 必要なファブリック設定を使用して、Easy\_Fabric および External\_Fabric ファブリックを 含むすべての必要なファブリックを作成します。上記のように [Auto VRF-Lite] 関連オプ ションを無効にします。詳細については、*VXLAN EVPN* ファブリックの作成および外部 ファブリックセクションを参照してください。
- **2.** すべてのスイッチを必要なすべてのファブリックにインポートし、それに応じてロール を設定します。
- **3.** 各ファブリックで**[**再計算して展開(**Recalculate and Deploy**)**]** をクリックし、ブラウン フィールド移行プロセスが「展開」フェーズに到達することを確認します。ここでは、 **[**構成の展開(**Deploy Configuration**)**]** をクリックしないでください。
- **4.** ガイドラインに示すように、必要なファブリック設定で **MSD\_Fabric** ファブリックを作 成し、**[**自動マルチサイト **IFC**(**Auto MultiSite IFC**)**]** 関連オプションを無効にします。 詳細については、『*Cisco DCNM LAN* ファブリック構成ガイド』の「*MSD* ファブリック の作成」を参照してください。
- **5.** すべてのメンバーファブリックをMSDに移動します。この手順が正常に完了するまで、 先に進まないでください。詳細については、『*Cisco DCNM LAN* ファブリック構成ガイ ド』の「*MSD-Parent-Fabric* での *Member1* ファブリックの移動」を参照してください。

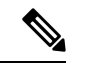

- 各 Easy ファブリックのオーバーレイ ネットワークと VRF の定義は、対称である必要が あります。それらが MSD に正常に追加されるためです。不一致が見つかった場合、エ ラーが報告されます。これらは、ファブリックのオーバーレイ情報を更新してMSDに追 加することで修正する必要があります。 (注)
- **6.** 展開された構成のIPアドレスと設定に一致するように、すべてのマルチサイトアンダー レイ IFC を作成します。

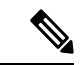

必要に応じて、追加のインターフェイス構成を、**[**詳細(**Advanced**)**]**セクションの[ソー ス/宛先インターフェイス(Source/Destination interface )] フリーフォーム フィールドに追 加する必要があります。 (注)

詳細については、マルチサイト オーバーレイ *IFC* の構成を参照してください。

- **7.** 展開された構成のIPアドレスと設定に一致するように、すべてのマルチサイトオーバー レイ IFC を作成します。IFC リンクを追加する必要があります。詳細については、マル チサイト オーバーレイ *IFC* の構成を参照してください。
- **8.** VRF-Lite IFC もある場合は、それらも作成します。

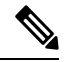

- 設定プロファイルがスイッチにすでに存在する、ブラウンフィールド移行の場合、VRF-Lite IFC はステップ #3 で自動的に作成されます。 (注)
- 9. MSD ファブリックでテナント ルーテッド マルチキャスト (TRM) が有効になっている 場合は、MSD のすべての TRM 関連 VRF およびネットワーク エントリを編集し、TRM パラメータを有効にします。

この手順は、ファブリックでTRMが有効になっている場合に実行する必要があります。 TRM が有効になっていない場合でも、各ネットワーク エントリを編集して保存する必 要があります。

**10.** MSD ファブリックで **[**再計算と展開(**Recalculate and Deploy**)**]** をクリックしますが、 **[**構成の展開(**Deploy Configuration**)**]** はクリックしないでください。

**11.** 各メンバー ファブリックに移動し、**[**再計算と展開(**Recalculate and Deploy**)**]** をクリッ クしてから、**[**構成の展開(**Deploy Configuration**)**]** をクリックします。

これでブラウンフィールド移行は完了です。通常の NDFC オーバーレイ ワークフローを使用 して、BGW のすべてのネットワークまたは VRF を管理できるようになりました。

アンダーレイIFC用のレイヤ3ポートチャネルを持つボーダーゲートウェイスイッチ(BGW) を備えた既存の MSD ファブリックを移行する場合は、次の手順を実行してください。

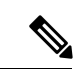

- MSD ファブリックを移行する前に、子ファブリックが MSD に追加されていることを確 認してください。 (注)
	- **1.** MSD 子ファブリックをクリックし、**[**ファブリック(**Fabrics**)**]** > **[**インターフェイス (**Interfaces**)**]** に移動して、BGW を表示します。アンダーレイ IFC に使用する適切なレ イヤ 3 ポート チャネルを選択します。
	- **2. [**ポリシー(**Policy**)**]** 列で、ドロップダウン リストから **int\_port\_channel\_trunk\_host\_11\_1** を選択します。関連付けられたポート チャネル インターフェイス メンバーを入力し、**[**保 存(**Save**)**]** をクリックします。
	- **3.** MSD ファブリックの表形式ビューに移動します。レイヤ 3 ポート リンクを編集し、マル チサイト アンダーレイ IFC リンク テンプレートを選択し、送信元と宛先の IP アドレスを 入力します。これらの IP アドレスは、スイッチの既存の構成値と同じです。
	- **4.** 上記の手順 7 から 11 までの手順を実行します。

ボーダー ゲートウェイ スイッチを使用した **MSD** ファブリックの移行

٠

翻訳について

このドキュメントは、米国シスコ発行ドキュメントの参考和訳です。リンク情報につきましては 、日本語版掲載時点で、英語版にアップデートがあり、リンク先のページが移動/変更されている 場合がありますことをご了承ください。あくまでも参考和訳となりますので、正式な内容につい ては米国サイトのドキュメントを参照ください。